# **RL Web Display**

*Software Version 1.2*

# **Operator Manual**

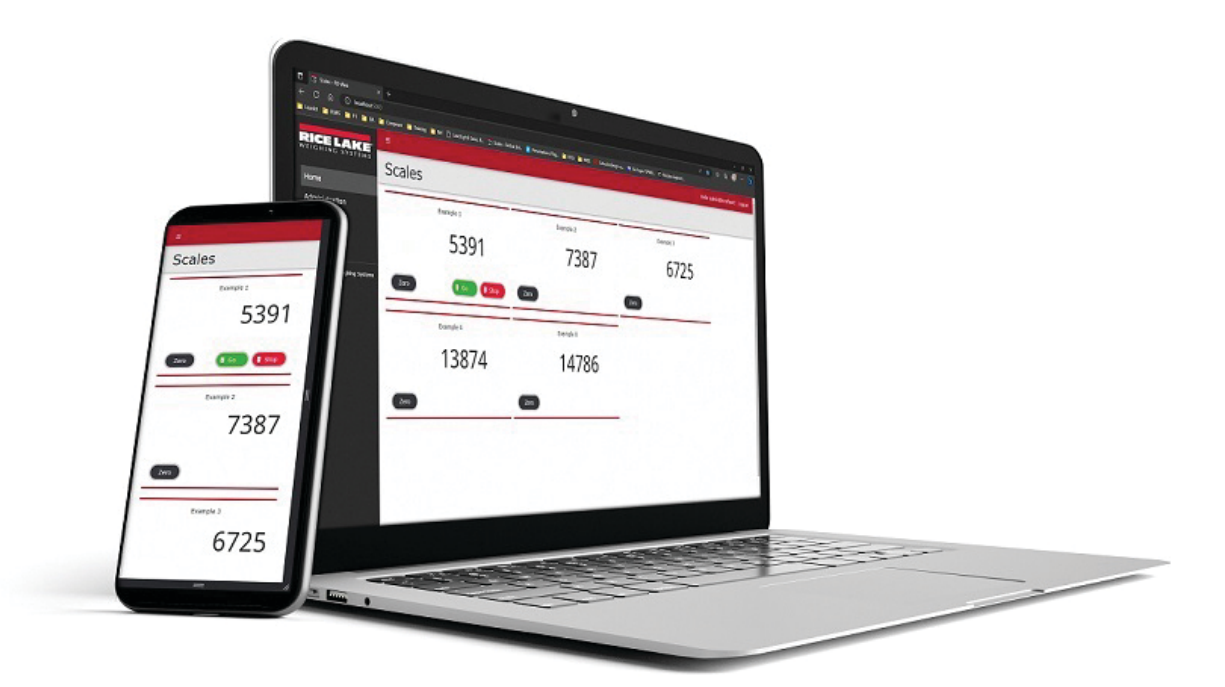

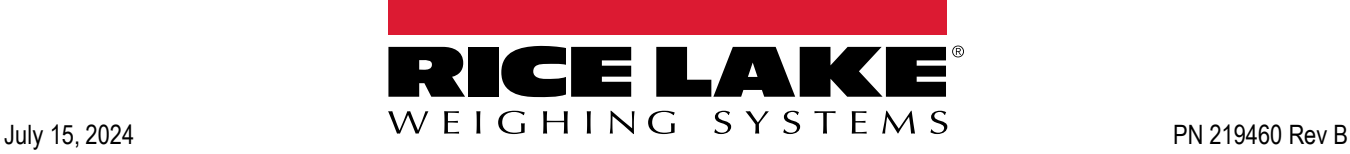

© Rice Lake Weighing Systems. All rights reserved.

Rice Lake Weighing Systems® is a registered trademark of Rice Lake Weighing Systems. All other brand or product names within this publication are trademarks or registered trademarks of their respective companies.

All information contained within this publication is, to the best of our knowledge, complete and accurate at the time of publication. Rice Lake Weighing Systems reserves the right to make changes to the technology, features, specifications and design of the equipment without notice.

The most current version of this publication, software, firmware and all other product updates can be found on our website:

**[www.ricelake.com](https://www.ricelake.com/en-us/)**

# **Revision History**

This section tracks and describes manual revisions for awareness of major updates.

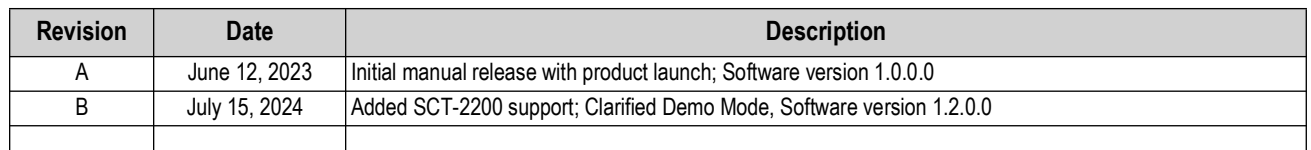

*Table i. Revision Letter History*

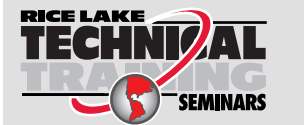

*Technical training seminars are available through Rice Lake Weighing Systems. Course descriptions and dates can be viewed at [www.ricelake.com/training](https://www.ricelake.com/training) or obtained by calling 715-234-9171 and asking for the training department.*

## **Contents**

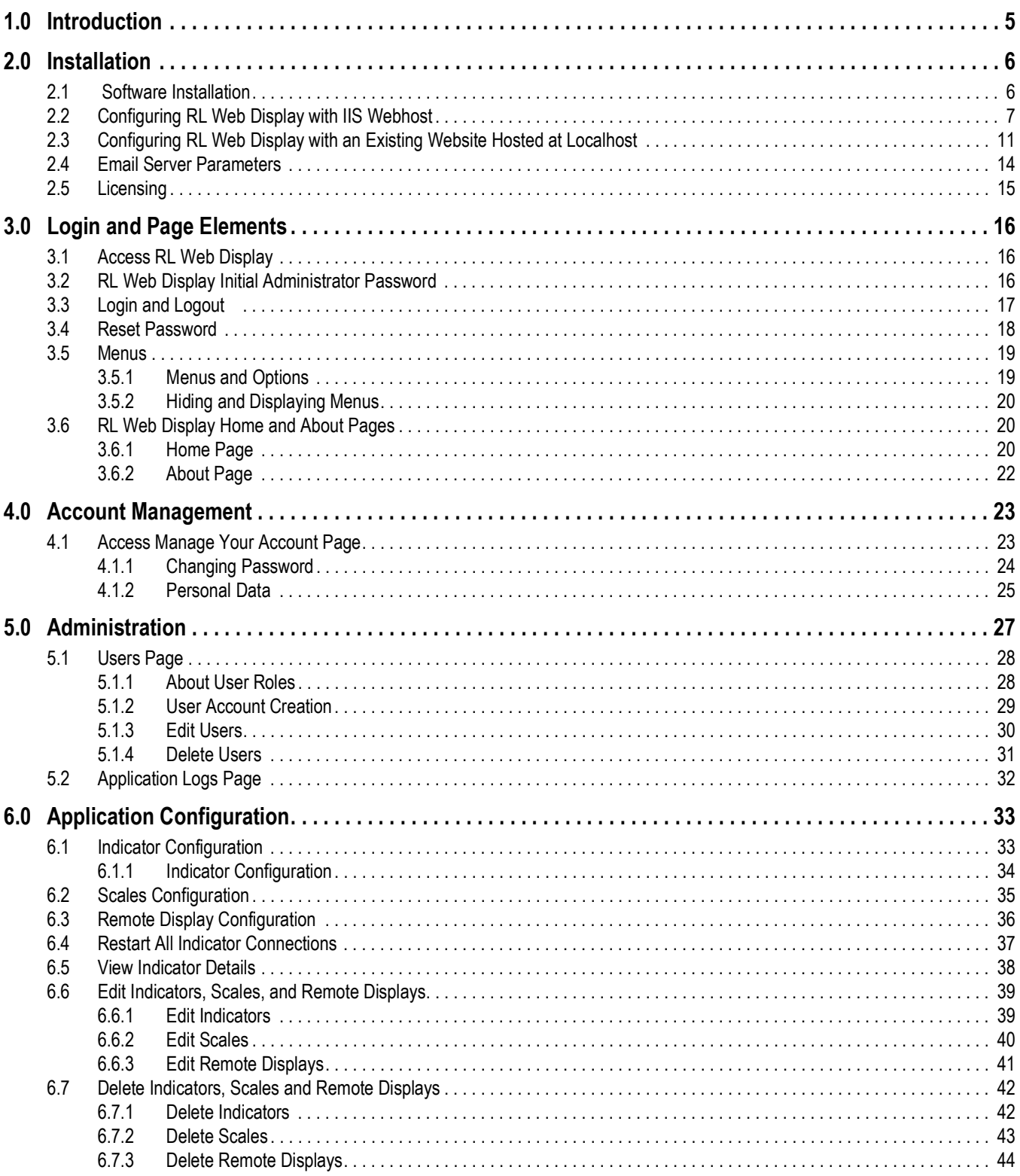

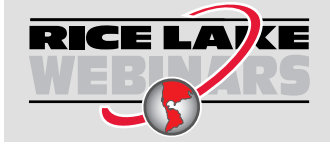

Rice Lake continually offers web-based video training on a growing selection<br>of product-related topics at no cost. Visit www.ricelake.com/webinars

# <span id="page-4-0"></span>**1.0 Introduction**

This manual provides an overview of RL Web Display Software installation and configuration procedures. The RL Web Display application replicates the weight display for one or more indicators using an Ethernet TCP/IP connection. The RL Web Display provides basic access to the scale indicator through an internet browser; including functions to Zero a scale and send Stop/Go commands from an indicator connected to a remote display.

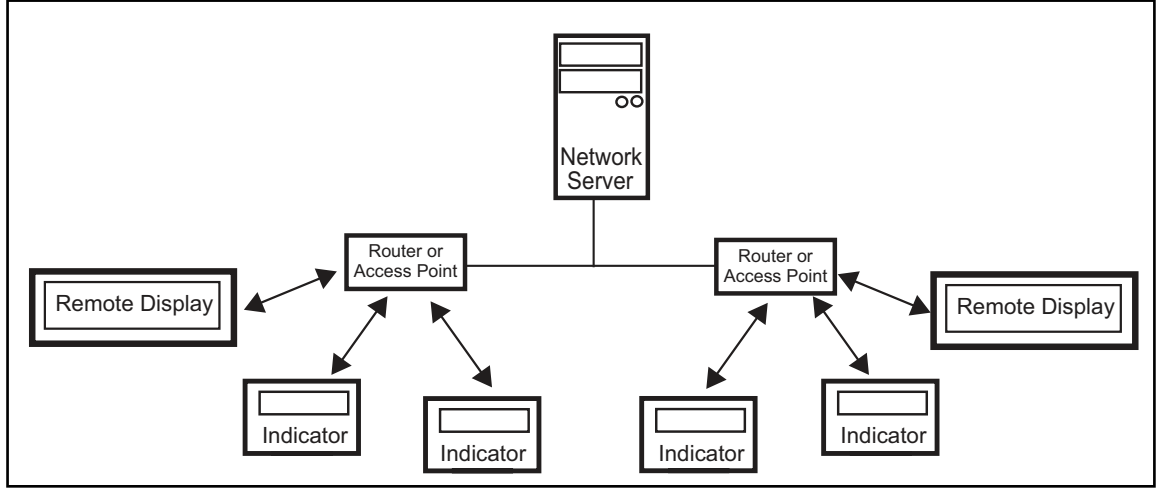

*Figure 1-1. Indicator, Remote Display, Server TCP IP Connections*

RL Web Display is compatible with multiple manufacturer's digital-weight displays that use a stream command format:

- 1280 Enterprise Series Programmable Weight Indicator and Controller
- 920<sup>i®</sup> Series Programmable Weight Indicator and Controller IQ Plus<sup>®</sup> 355 Digital Weight Indicator
- 880/880 Plus Performance™ Series Programmable Weight Indicator/Controller
- 820i™ Series Programmable Weight Indicator and **Controller**
- 720i™ Programmable Weight Indicator and Controller Avery Weigh-Tronix<sup>®</sup> E1105
- IQ Plus<sup>®</sup> 710 Configurable Weight Indicator **•** Avery Weigh-Tronix<sup>®</sup> WI127
- 680 Synergy Series Digital Weight Indicator Cardinal<sup>®</sup> 738
- 682 Synergy Series Weight Indicator  **Mettler Toledo<sup>®</sup> 8530**
- 480 Legend™ Series Digital Weight Indicator
- *NOTE: Indicators must be connected Ethernet TCP/IP.*
- 420 Plus Digital Weight Indicator
- 
- SCT-2200 Signal Conditioning Transmitter
- VIRTUi<sup>2®</sup> PC-based HMI for iQUBE<sup>2</sup>
- 
- 
- 
- 

Manuals are available from Rice Lake Weighing Systems at **[www.ricelake.com/manuals](https://www.ricelake.com/manuals)** Warranty information is available at **[www.ricelake.com/warranties](http://www.ricelake.com/warranties)**

#### <span id="page-4-1"></span>*System Requirements*

- Windows 10<sup>®</sup> build 1607 or newer (64 bit only) or equivalent Windows<sup>®</sup> Server OS
- 2.0 GHz processor or faster
- 250 MB drive space needed for install
- 8 GB RAM or greater

i

- Ethernet TCP/IP connection
- A supported internet browser (Google® Chrome®, Microsoft® Edge®, Mozilla® Firefox® or Apple® Safari®)

# <span id="page-5-0"></span>**2.0 Installation**

## <span id="page-5-1"></span>**2.1 Software Installation**

1. Download RL Web Display software and unzip the file if necessary.

#### *<u></u> NOTE: Typically a download link is supplied with the purchase of software.*

- 2. Launch **RLWebDisplay.Installer.exe.**
- 3. Read the Rice Lake Weighing Systems License Agreement. Enable the check box below the agreement if the terms are acceptable.

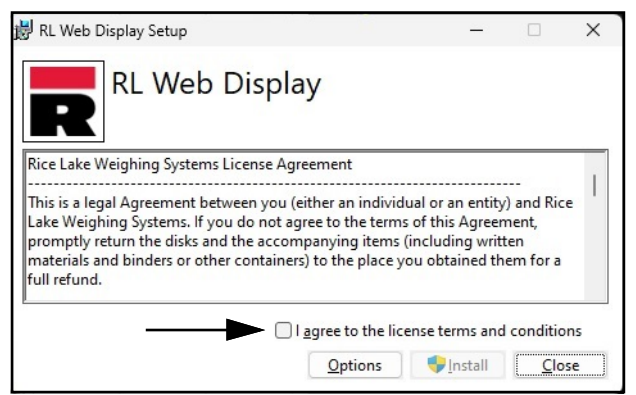

*Figure 2-1. RL Web Display Installation Window*

- 4. (Optional) Perform the following to change the installation location:
	- Select **Options**, then **Browse** to install RL Web Display in a user specified file location.
	- Select **OK** to return to the previous window.

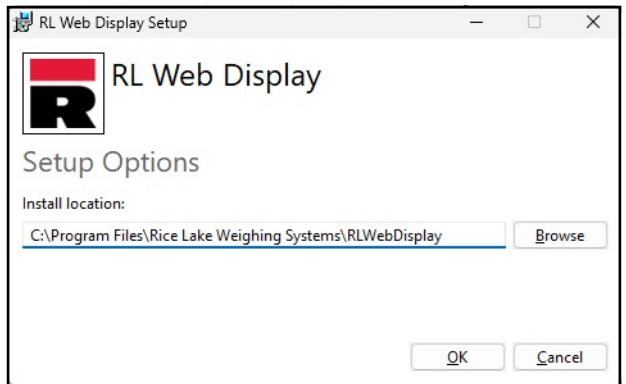

*Figure 2-2. RL Web Display Installation Options*

*NOTE: After activation, the executable file distributes the application and all required prerequisites on the*   $\boxed{2}$ *system. If an error occurs during the installation or database setup, the information is written to the installlog.txt file located in the root folder of the C:\ drive.*

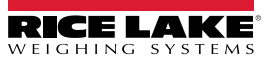

5. The Installation Successfully Completed window displays, select **Close**. RL Web Display is successfully installed.

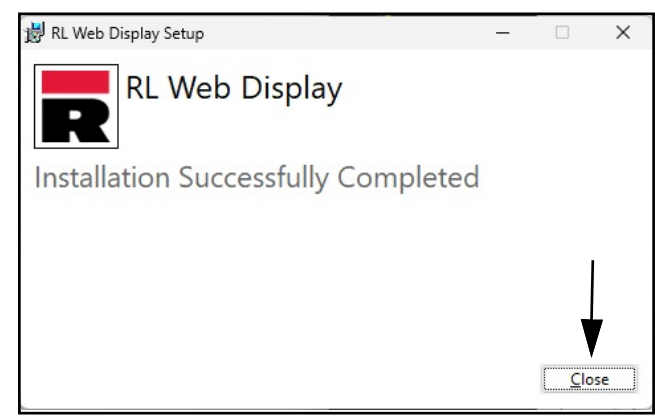

*Figure 2-3. RL Web Display Installation Window*

## <span id="page-6-3"></span><span id="page-6-0"></span>**2.2 Configuring RL Web Display with IIS Webhost**

After RL Web Display software is installed, Microsoft Internet Information Services (IIS) can be optionally installed to act as a web host for RL Web Display. For information on installing Windows features and software, consult Windows help.

 $\left( \mathbf{r} \right)$ 

 $\boxed{7}$ 

*IMPORTANT: Installation of IIS and the Reverse Proxy is optional and only required if the instance of RL Web Display will be accessible from the internet.* 

*NOTE: An SSL certificate to enable HTTPS is not provided. The customer must supply a SSL certificate if it is intended to make RL Web Display public or if their IT policy requires support for HTTPS.*

1. To install required Windows system components, perform one of the following:

<span id="page-6-1"></span>*NOTE: [Step A](#page-6-1) uses an optional shortcut to add the Windows system components opposed to the manual process outlined in [Step B.](#page-6-2)*

- A. Run the **rlwebdisplay-dism-win10.cmd** script (from the installation package) as an Administrator.
- <span id="page-6-2"></span>B. In Windows Search enter "**Turn Windows features on or off**" and select the **Option** that displays.

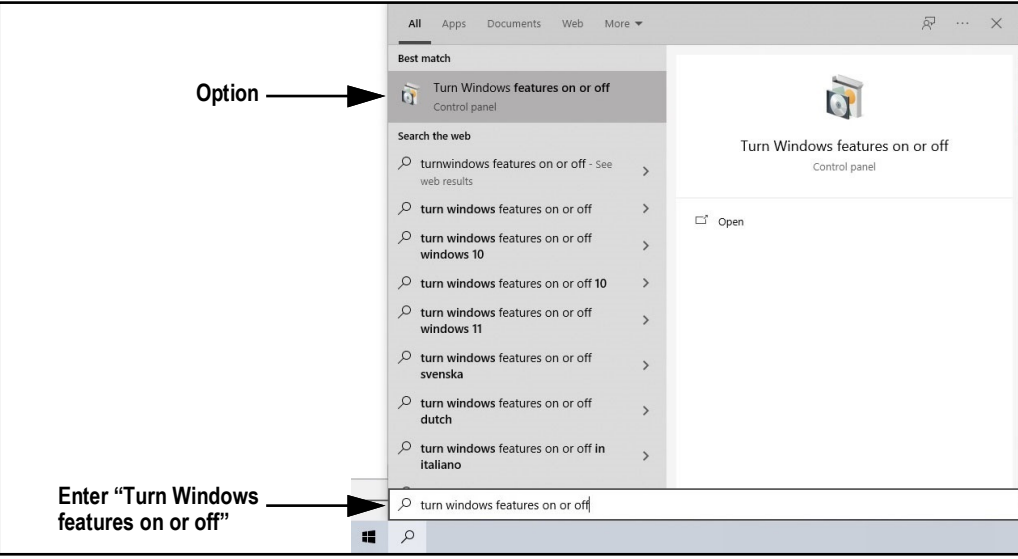

*Figure 2-4. Search for Turn Windows Features On or Off*

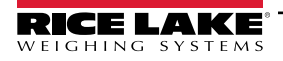

- B.1 Windows Features window displays.
- B.2 Expand **Internet Information Services** tree and enable check boxes as displayed in [Figure 2-5](#page-7-0).
- B.3 Select **OK**.

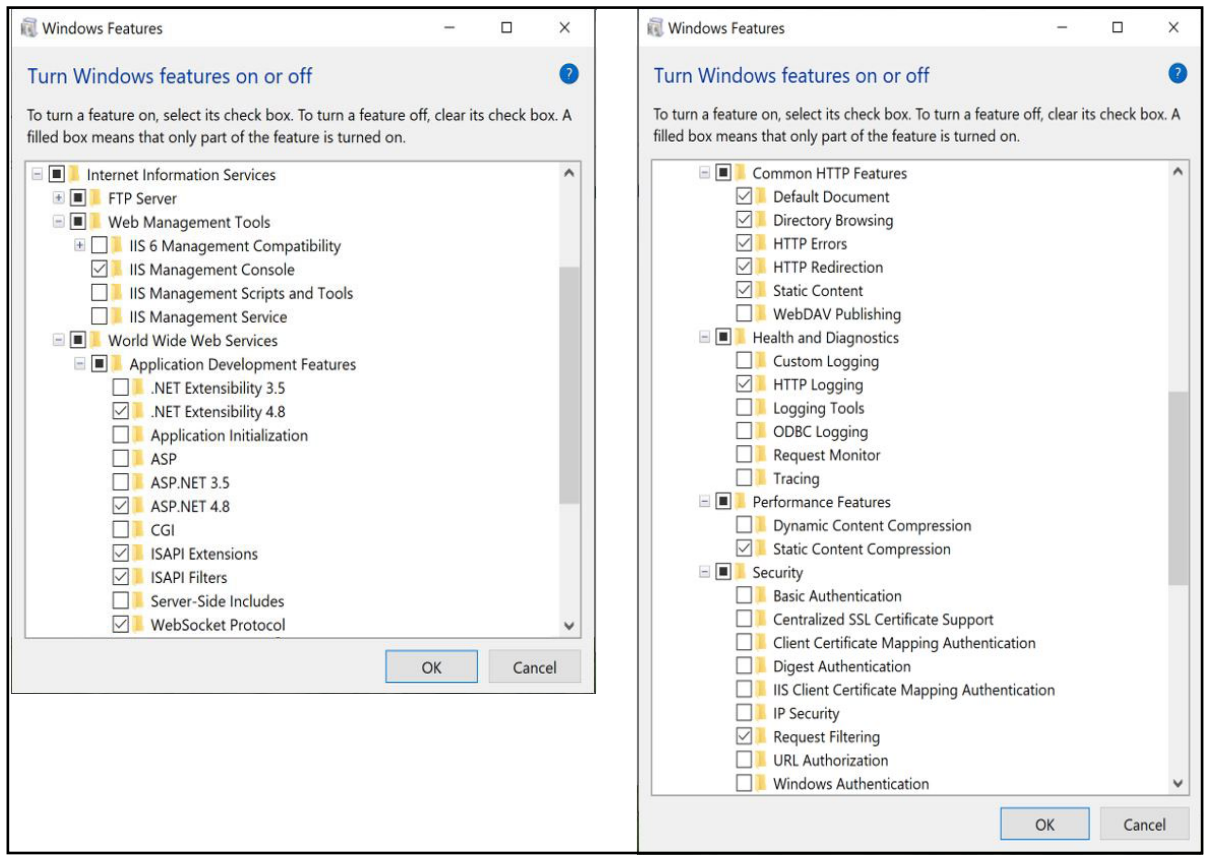

*Figure 2-5. Windows Features Configured*

- <span id="page-7-0"></span>3. Download and install the following software from https://www.iis.net:
	- IIS URL Rewrite Extension: <https://www.iis.net/downloads/microsoft/url-rewrite>
	- IIS Request Routing Extension: <https://www.iis.net/downloads/microsoft/application-request-routing>
- 4. Configure IIS as a Reverse Proxy for RL Web Display:
	- 4.1 Launch the **Internet Information Services (IIS) Manager** from the Start menu.
	- 4.2 Select **Default Web Site** in the left column then double-click **URL Rewrite**.

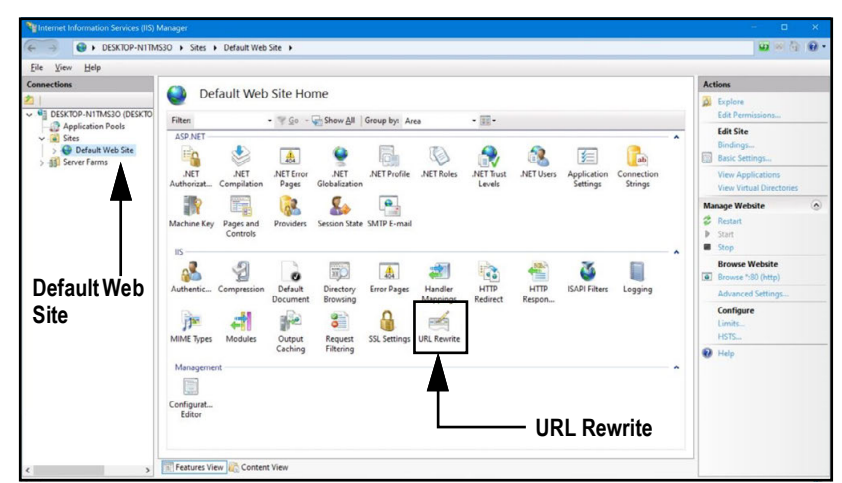

*Figure 2-6. Internet Information Services Manager*

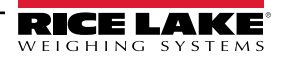

4.3 Select the **Add Rule(s)** in the right column.

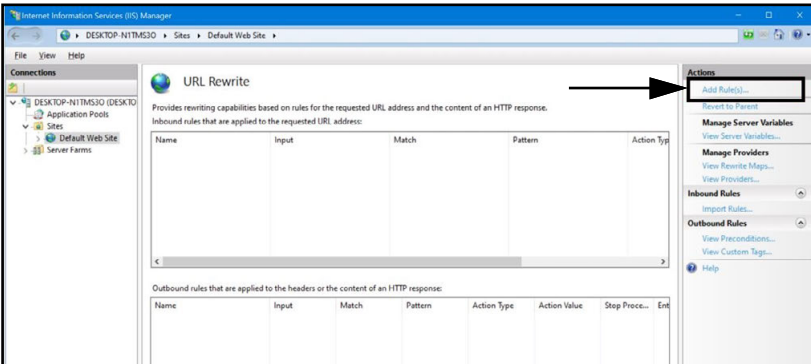

*Figure 2-7. Internet Information Services Manager with Add Rule(s) Identified*

- 4.4 The Add Rule(s) window displays.
- 4.5 Select **Reverse Proxy** in the Inbound and Outbound Rules section and then select **OK**.

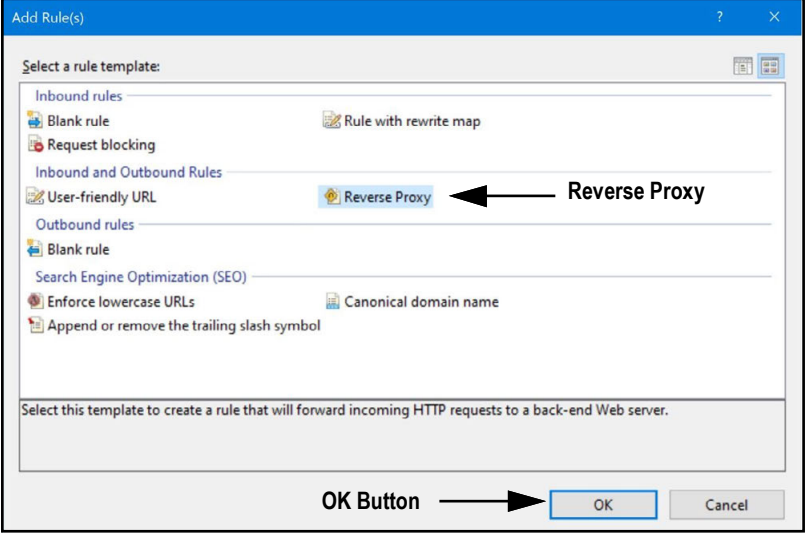

*Figure 2-8. Add Rules Window with Reverse Proxy Identified*

- 4.6 A warning may appear requesting to Enable Proxy Functionality.
- 4.7 Select **OK.**

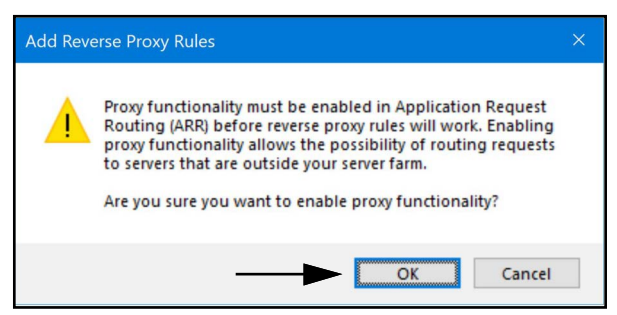

*Figure 2-9. Add Reverse Proxy Rules Confirmation Window*

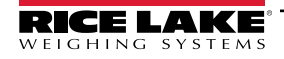

- 4.8 The Add Reverse Proxy Rule Window displays.
- 4.9 Enter **127.0.0.1:5000** as the IP address to configure IIS to forward requests to RL Web Display.
- 4.10 Activate *Enable SSL Offloading* to process HTTPS traffic.
- 4.11 Ensure the **Outbound Rules** is not configured.
- 4.12 Select **OK** to apply the rule.

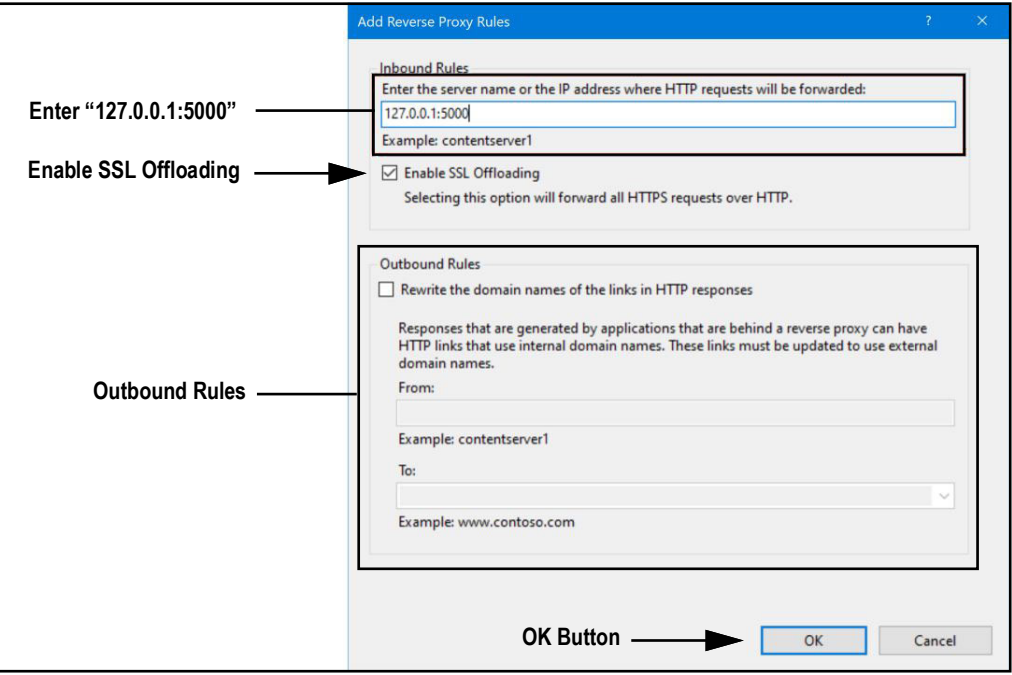

*Figure 2-10. Add Reverse Proxy Rules Window with Elements Identified*

 4.13 Once complete, navigate to **rlwebdisplay.localhost** (with a supported internet browser) to open RL Web Display. See [Section 3.2 on page 16](#page-15-3) for information about logging in the time first as an administrator.

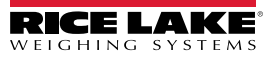

## <span id="page-10-1"></span><span id="page-10-0"></span>**2.3 Configuring RL Web Display with an Existing Website Hosted at Localhost**

If a website is currently installed on the computer (hosted at localhost), the following steps can be followed to configure IIS to create a different URL:

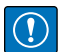

#### *IMPORTANT: Installation of IIS and the Reverse Proxy is optional and only required if the instance of RL Web Display will be accessible from the internet.*

*NOTE: An SSL certificate to enable HTTPS is not provided. The customer must supply a SSL certificate if it is intended to make RL Web Display public or if their IT policy requires support for HTTPS.*

- 1. Launch Internet Information Services (IIS) Manager from the Start menu.
- 2. Remove the reverse proxy rule if added to the default website.
- 3. Add the desired proxy site address.

#### $\equiv$  NOTE: In this procedure the proxy name rlwebdisplay.localhost is used.

3.1 Right-click the **Sites** folder in the left panel and select **Add Website**.

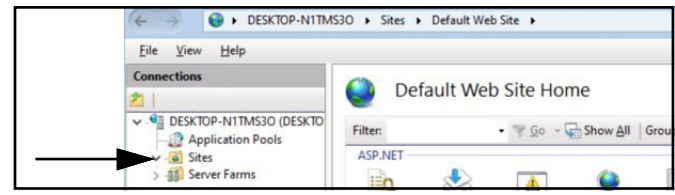

*Figure 2-11. Internet Information Services Manager with Sites Folder Identified*

- 3.2 The Add Website window displays.
- 3.3 Enter the proxy name as the Site and Host names (in this example **rlwebdisplay.localhost**).
- 3.4 Set the Physical path to a folder called RL Web Display located in the following directory: **C:\inetpub\wwwroot\rlwebdisplay**
- 3.5 Select **OK**.

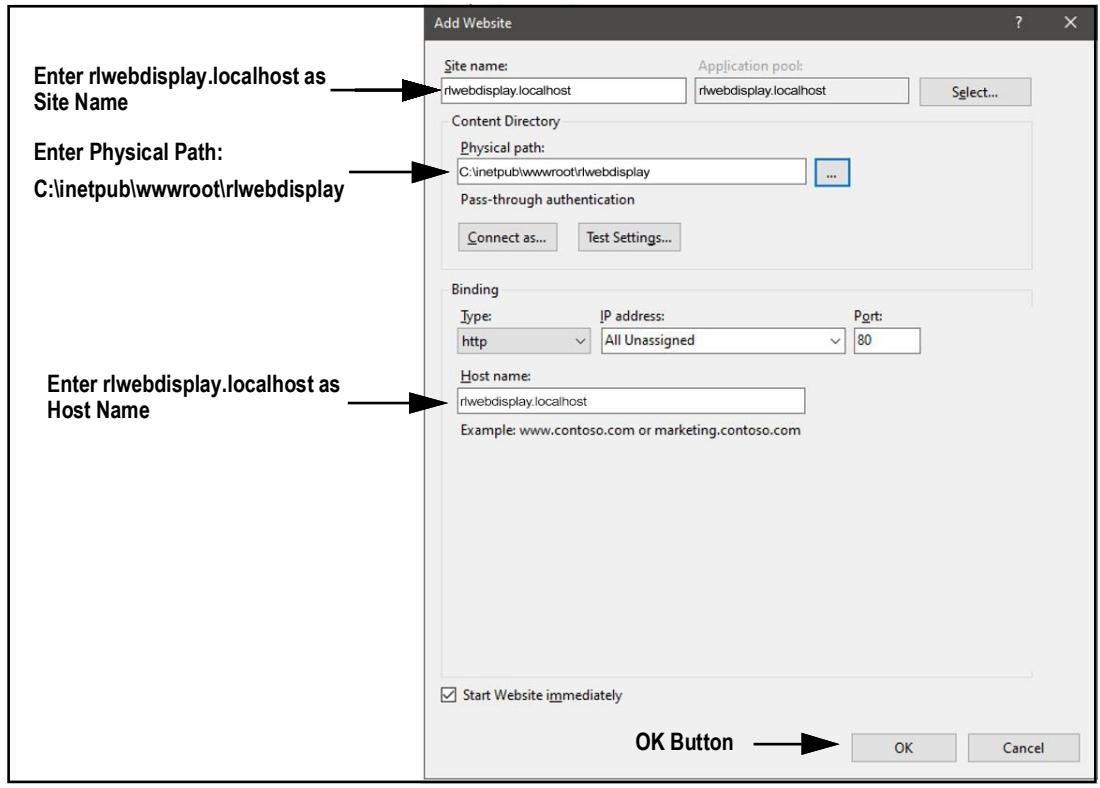

*Figure 2-12. Add Website Window with Elements Identified*

- 4. Configure IIS as a Reverse Proxy for the configured proxy address **(in this example rlwebdisplay.localhost**:).
	- 4.1 Select **Default Web Site** in the left column then double-click **URL Rewrite**.

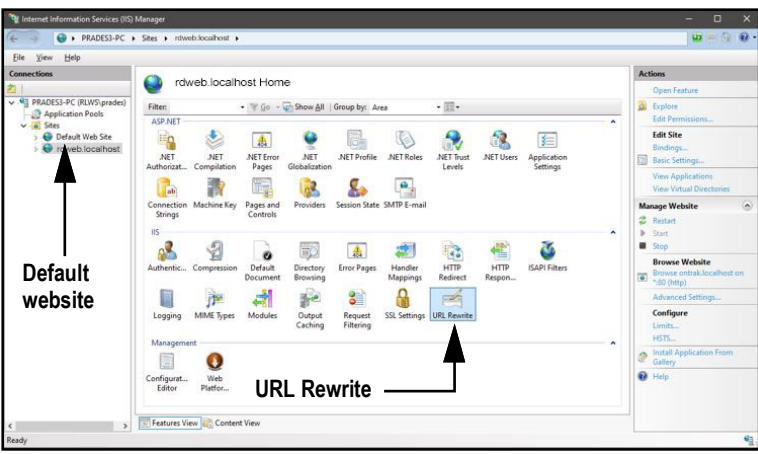

*Figure 2-13. Internet Information Services Manager with URL Rewrite Identified*

4.2 Select **Add Rule(s)** from the right column.

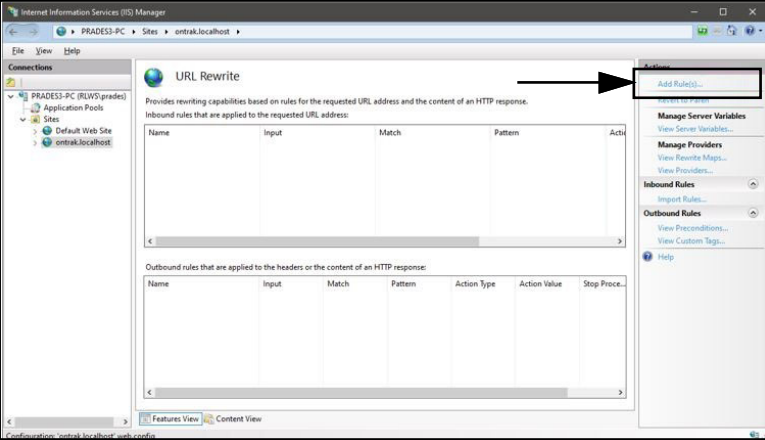

*Figure 2-14. Internet Information Services Manager with Add Rule(s) Identified*

- 4.3 Select **Reverse Proxy** in the Inbound and Outbound Rules section.
- 4.4 Select **OK**.

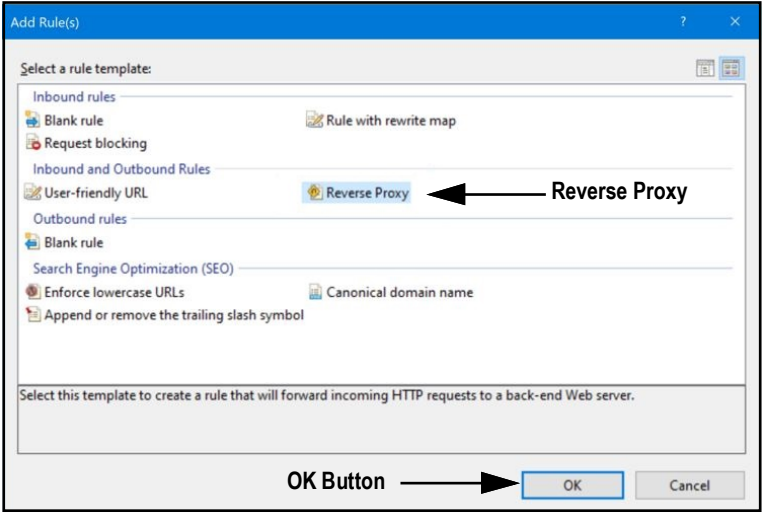

*Figure 2-15. Add Rule(s) Window with Reverse Proxy Identified*

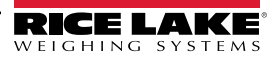

- 4.5 A warning may appear requesting to Enable Proxy Functionality.
- 4.6 Select **OK.**

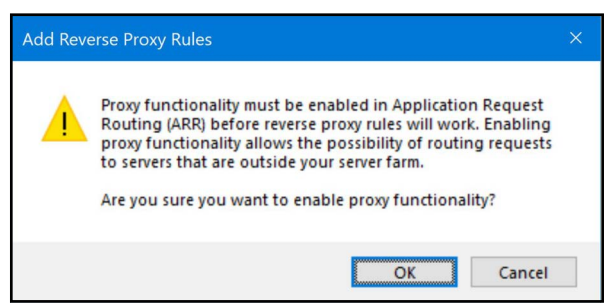

*Figure 2-16. Add Reverse Proxy Rules Confirmation Window*

- 4.7 The Add Reverse Proxy Rules window displays permitting configuration of the new rule.
- 4.8 Enter **127.0.0.1:5000** as the IP address to configure IIS to forward requests to RL Web Display.
- 4.9 Activate *Enable SSL Offloading* to process HTTPS traffic.
- 4.10 Ensure the **Outbound Rules** is not configured.
- 4.11 Select **OK** to apply the rule.

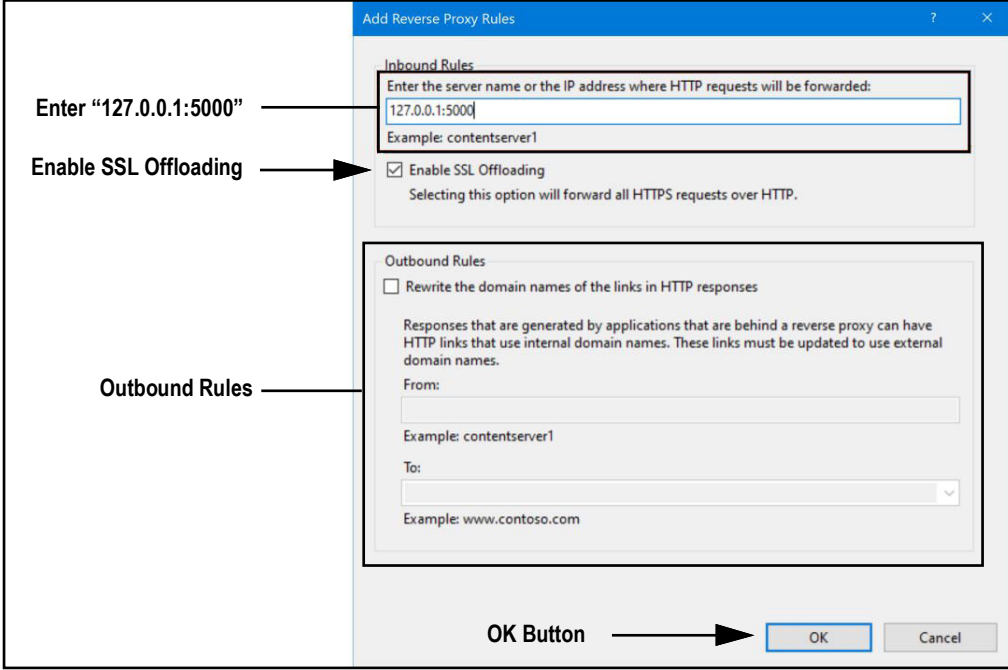

*Figure 2-17. Add Reverse Proxy Rules Window with Elements Identified*

 4.12 Once complete, navigate top the configured proxy address (in this example rlwebdisplay.localhost) to open RL Web Display. See [Section 3.2 on page 16](#page-15-3) for information about logging in the time first as an administrator.

## <span id="page-13-2"></span><span id="page-13-0"></span>**2.4 Email Server Parameters**

Email Server parameters are typically completed after installation These parameters are configured by editing the **appsettings.json** file using a text editor. Unless changed during installation, the file is located in the application installation folder:

#### **C:\Program Files\Rice Lake Weighing Systems\RLWebDisplay**

Open **appsettings.json** with a text editor such as Notepad with administrator privileges. Make required changes and save the file. Restart the computer for the changes to take effect.

Configure the email server parameters to enable account confirmation, account recovery and other email related features. [Figure 2-18](#page-13-1) displays an example of email parameters.

| "EmailOptions": {               |
|---------------------------------|
| "Enabled": false.               |
| "MailServer": "".               |
| "MailPort": 587,                |
| "SenderName": "RL Web Display", |
| "FromAddress": "".              |
| "Sender": "".                   |
| "Password": "".                 |
| "EnableSsl": true               |
|                                 |
|                                 |

*Figure 2-18. Email Server Parameters*

<span id="page-13-1"></span>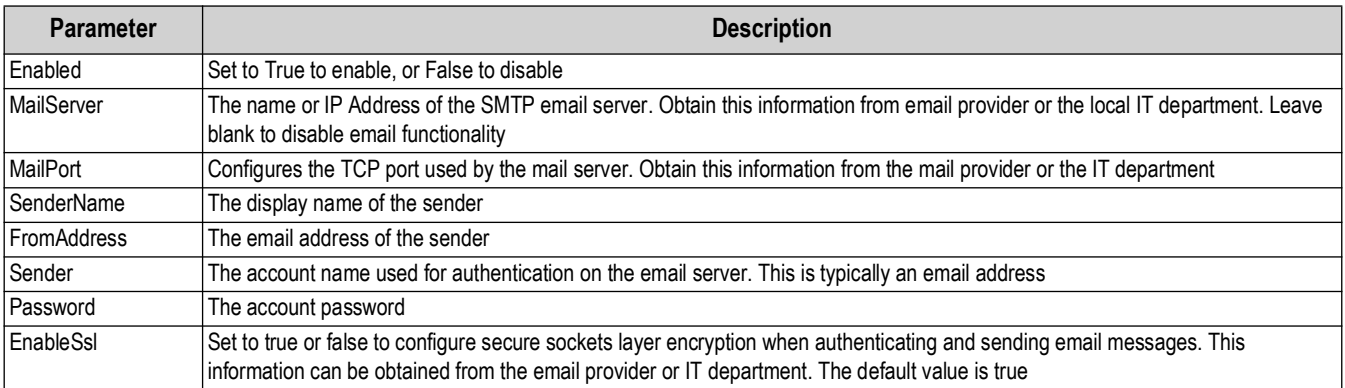

*Table 2-1. Email Parameters Descriptions*

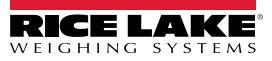

## <span id="page-14-0"></span>**2.5 Licensing**

RL Web Display installs in a demo mode and it must be licensed to unlock the program. When requesting a license from Rice Lake Weighing Systems the Device Id number (in the About page) must be provided. Once licensed, the application is unlocked.

#### **FA** NOTE: In demo mode, RL Web Display operates fully featured for five minutes and then times out.

- 1. Access RL Web Display (see [Section 3.1 on page 16](#page-15-4)).
- 2. Select **About** option.

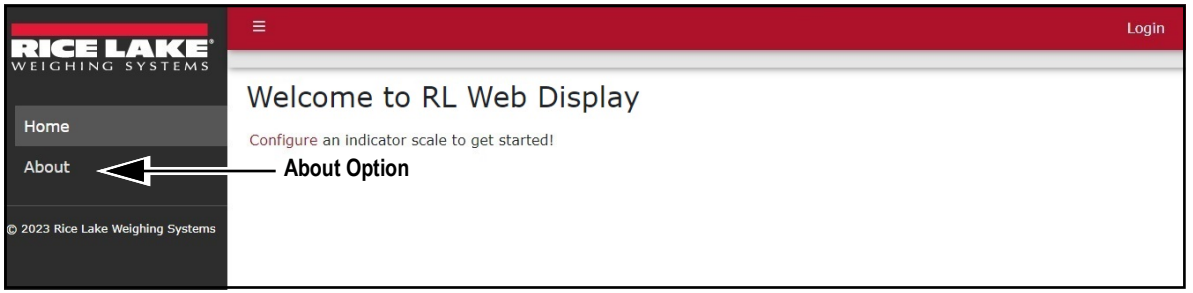

*Figure 2-19. RL Web Display Opened In Microsoft Edge*

- 3. About RL Web Display displays. Record the Device Id.
- 4. Contact Rice Lake Weighing Systems' sales or technical support (US 800-472-6703 or International +1 715-234-9171) to purchase the full version of RL Web Display.
- 5. A file titled **license.lic** will be provided, place the file into the following directory: **C:\ProgramData\Rice Lake Weighing Systems\RL Web Display**

 *IMPORTANT: Features will not be available unless license.lic file is placed in the correct folder:*

6. Reopen RL Web Display. Once the license is activated, RL Web Display unlocks.

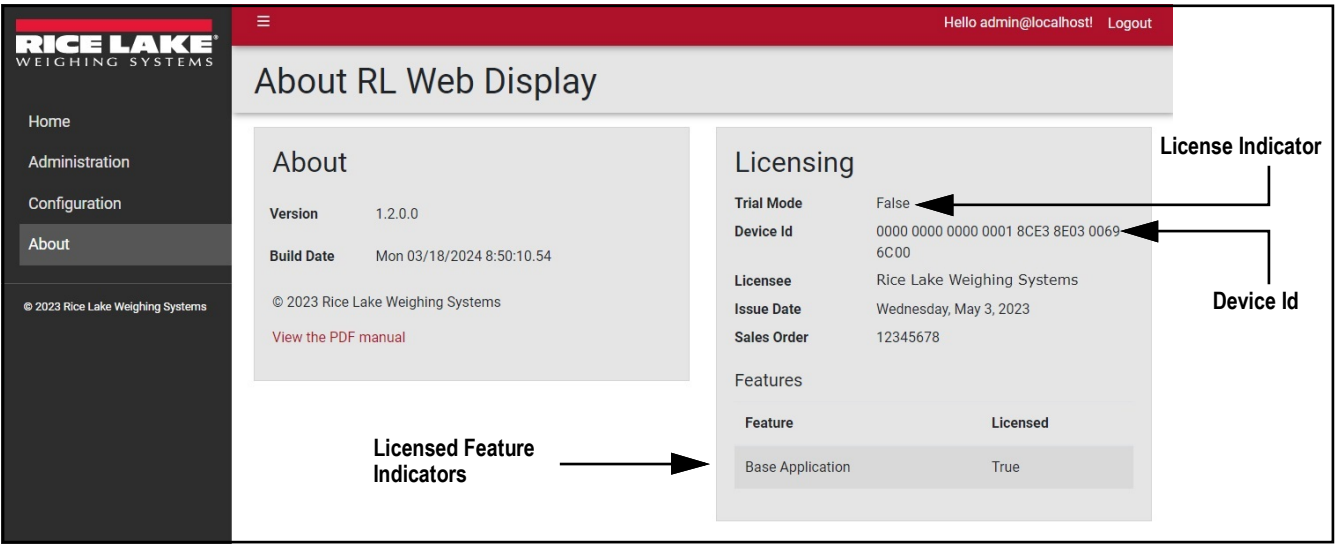

*Figure 2-20. About Page Elements with Licensed Features*

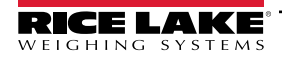

# <span id="page-15-0"></span>**3.0 Login and Page Elements**

This section discusses application navigation, pages and page elements that may display during normal use.

Topics in this section include:

- Access RL Web Display ([Section 3.1\)](#page-15-1)
- RL Web Display Initial Administrator Password [\(Section 3.2 on page 16\)](#page-15-2)
- Login and Logout [\(Section 3.3 on page 17\)](#page-16-0)
- Reset Password [\(Section 3.4 on page 18\)](#page-17-0)
- RL Web Display Menus ([Section 3.5 on page 19](#page-18-0))
- <span id="page-15-4"></span>• RL Web Display Pages [\(Section 3.6 on page 20\)](#page-19-1)

## <span id="page-15-1"></span>**3.1 Access RL Web Display**

RL Web Display may be accessed from a supported internet browser (see [Section on page 5](#page-4-1)).

- 1. There are two options for accessing RL Web Display, depending on configuration navigate to:
	- [l](http://localhost)ocalhost:5000 or {host ip address}:5000, if using the computer where the RL Web Display was installed (see [Section 2.2 on page 7\)](#page-6-3).
	- • [Configured web address \(in this example rlwebdisplay.localhost\), if the RL Web Display is configured to work with](WeighVault.localhost)  [an existing default website \(see](WeighVault.localhost) [Section 2.3 on page 11\)](#page-10-1).

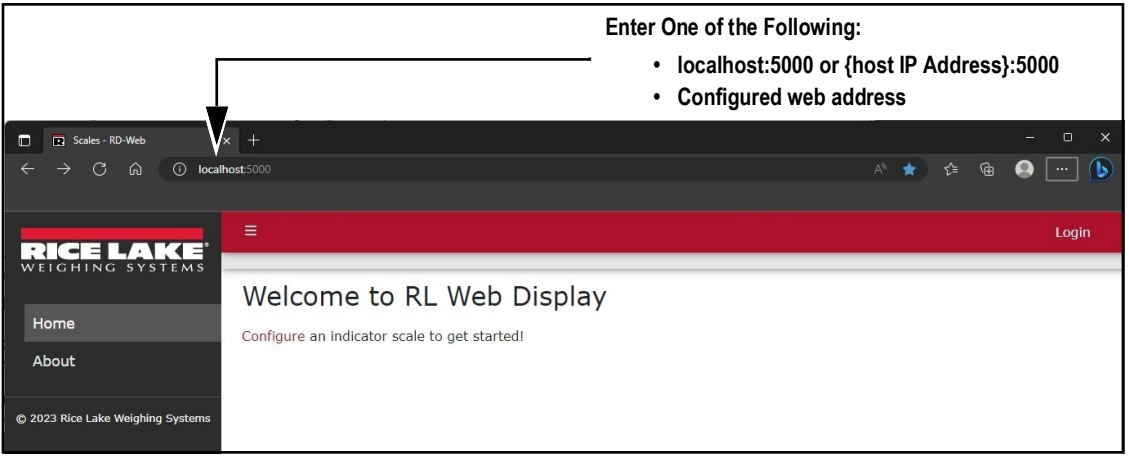

*Figure 3-1. RL Web Display Opened In Microsoft Edge*

## <span id="page-15-3"></span><span id="page-15-2"></span>**3.2 RL Web Display Initial Administrator Password**

To perform all site operations, the system creates an administrator account titled **admin@localhost**.

The default password for the account is randomly generated. The password is stored in the initialAdminPassword.txt file located in the following installation folder:

#### **C:\Program Files\Rice Lake Weighing Systems\RLWebDisplay\secrets**

Open this file to view the current password. After the first login, RL Web Display redirects to the Change Password page to configure the preferred administrator password.

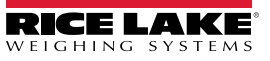

## <span id="page-16-0"></span>**3.3 Login and Logout**

Upon launching the website a welcome page displays. Select Login and enter the required credentials to access RL Web Display.

- 1. Access RL Web Display (see [Section 3.1 on page 16](#page-15-1)).
- 2. Click **Login**.

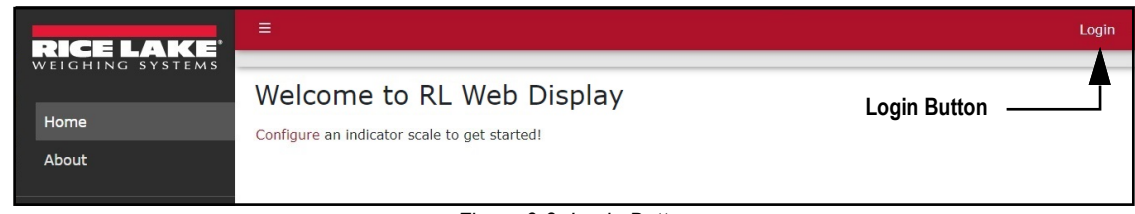

*Figure 3-2. Login Button*

- 3. Enter username and password in the text fields.
- 4. Select **Log In**.

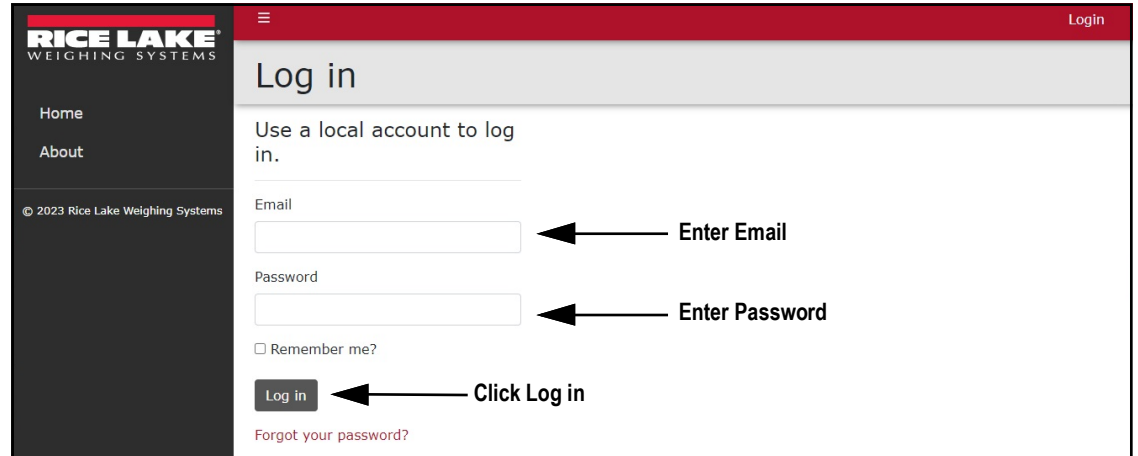

*Figure 3-3. Login Prompt*

- 5. When logged in RL Web Display, the user account email address displays adjacent to the Logout button.
- 6. Select **Logout**.

| $\mathcal{L}$ and $\mathcal{L}$ | ≡                                                                                  | Hello admin@localhost! Logout |  |
|---------------------------------|------------------------------------------------------------------------------------|-------------------------------|--|
| WEIGHING SYSTEMS                | Welcome to RL Web Display                                                          |                               |  |
| Home                            | <b>Account Logged In Indicator</b><br>Configure an indicator scale to get started! |                               |  |
| Administration                  |                                                                                    |                               |  |
| Configuration                   |                                                                                    | <b>Logout Button</b>          |  |
| About                           |                                                                                    |                               |  |
|                                 |                                                                                    |                               |  |

*Figure 3-4. Logout Button*

7. RL Web Display logs out and returns to the Home page.

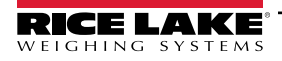

## <span id="page-17-0"></span>**3.4 Reset Password**

*IMPORTANT: In order to reset, a password an email server must be configured (see [Section 2.4 on page 14\)](#page-13-2). If an email*   $\odot$ *server is not configured, reset password emails are not generated and consequently forgotten passwords are not reset.*

- 1. Access RL Web Display (see [Section 3.1 on page 16](#page-15-1)).
- 2. Select **Login** then **Forgot your password?**.

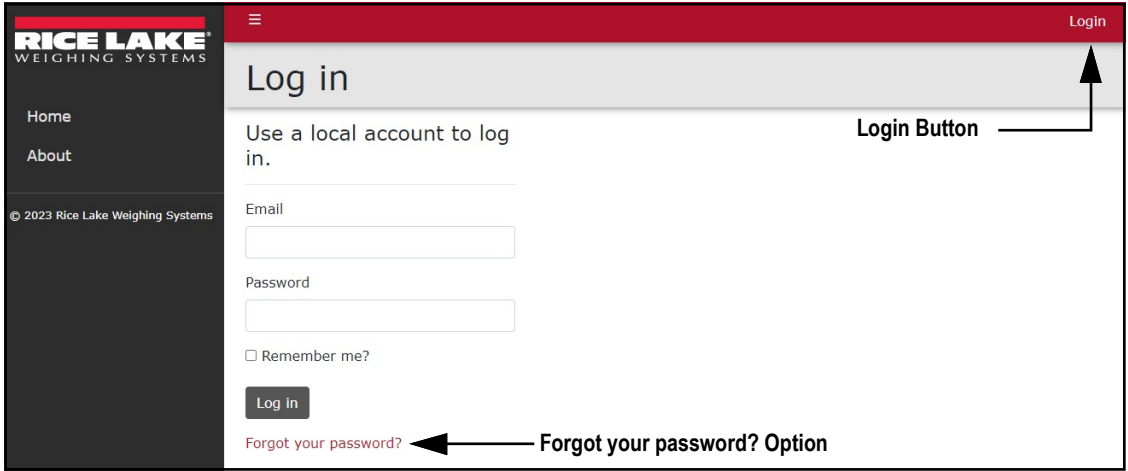

*Figure 3-5. Login Prompt with Forgot your password Option Identified*

- 3. Enter email address associated with the account.
- 4. Click **Submit**.

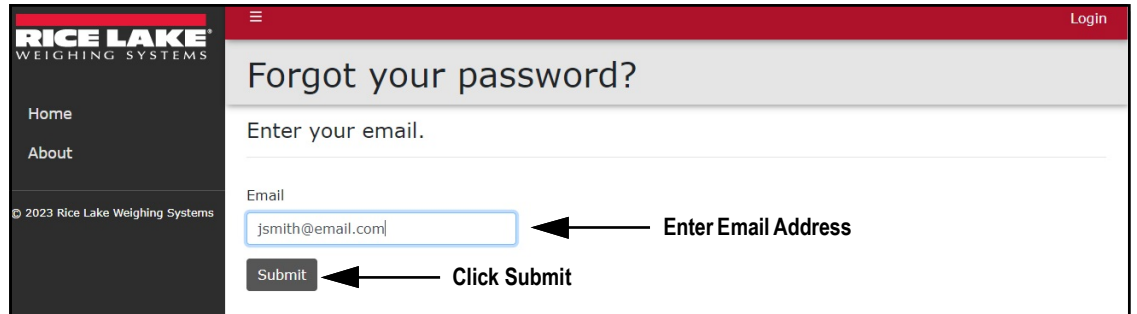

*Figure 3-6. Forgot Your Password Page*

5. After activating Submit, RL Web Display indicates the password reset information is sent to the specified email address.

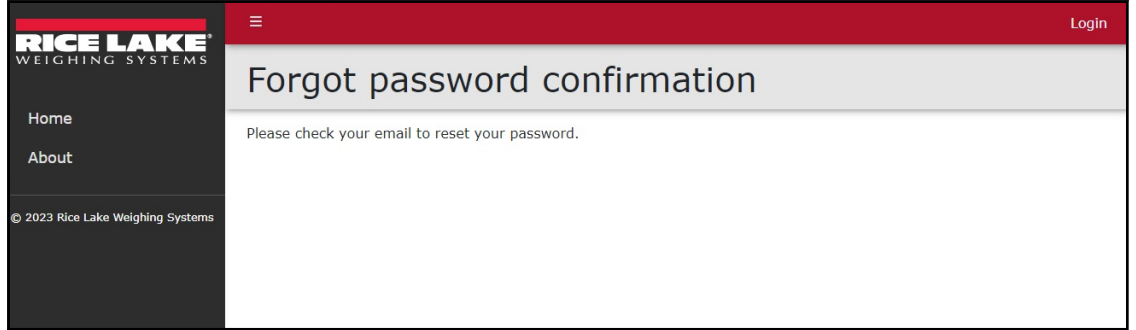

*Figure 3-7. Forgot Password Confirmation Page*

6. Open email and follow instructions to complete password reset process.

## <span id="page-18-0"></span>**3.5 Menus**

#### <span id="page-18-1"></span>**3.5.1 Menus and Options**

RL Web Display has several elements available on every page that facilitate operation. Each element is identified in [Figure 3-8](#page-18-2).

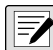

 *NOTE: If the Main menu (left column) is not currently available, verify if it is hidden (see [Section 3.5.2 on page 20](#page-19-0)).* 

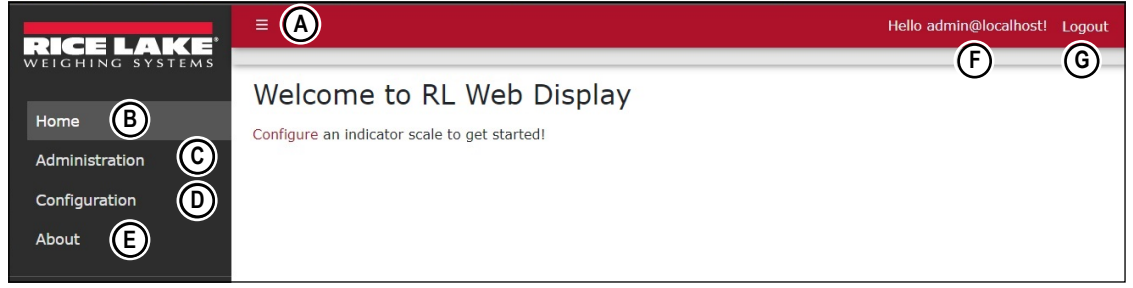

*Figure 3-8. RL Web Display Elements*

<span id="page-18-2"></span>

| <b>Item</b> | <b>Function</b> | <b>Description</b>                                                                                                    |  |
|-------------|-----------------|----------------------------------------------------------------------------------------------------|--|
| A           | Menu Button     | Collapses or expands the Main menu (see Section 3.5.2 on page 20)                                                                                                    |  |
| B           | Home            | Opens Home page (see Section 3.6.1 on page 20)                                                                                                    |  |
| C           | Administration  | Opens Administration page which provides access to user configuration and viewing log files (see<br>Section 5.0 on page 27)<br><b>NOTE: Only available to Administrator accounts</b> |  |
| D           | Configuration   | Opens Configuration page which provides access to system configuration (see Section 6.0 on page 33)<br><b>NOTE: Only available to Administrator accounts</b>                         |  |
| F           | About           | Opens About page which provides software version, build version and licensing information (see<br>Section 3.6.2 on page 22)                                                          |  |
| F           | Account         | Opens Account Management page which provides the functionality to change information for the active<br>account (see Section 4.0 on page 23)                                          |  |
| G           | Logout          | Logs out of RL Web Display (see Section 3.3 on page 17)                                                                                                    |  |

*Table 3-1. RL Web Display Element Descriptions*

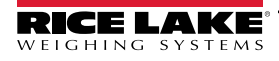

#### <span id="page-19-0"></span>**3.5.2 Hiding and Displaying Menus**

*NOTE: The Menu is hidden by default with small screen devices, such as a mobile phone. In this case the procedure is*   $\blacktriangleright$ *reversed.*

It is possible to hide and display the Main menu (left column in RL Web Display). Perform the following to hide the Main Menu.

1. While the Main menu is open, select the **Menu** button to hide it.

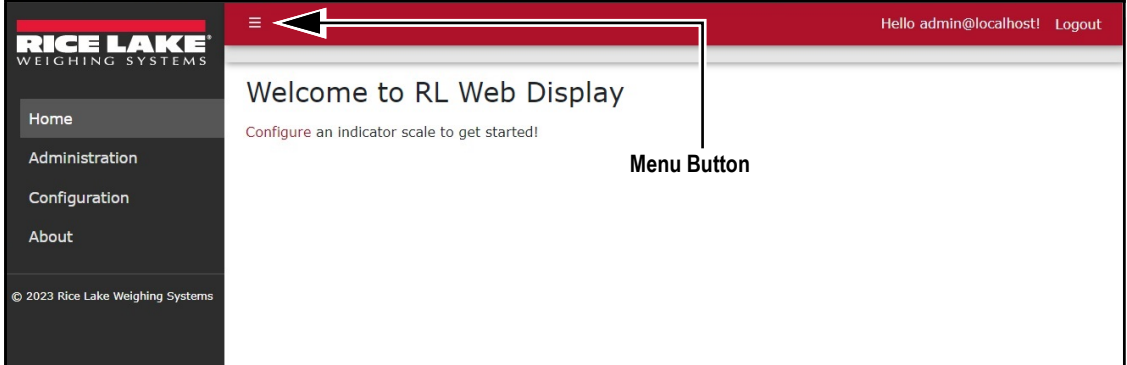

*Figure 3-9. Home Page with Menu Button Identified*

2. The Main menu hides.

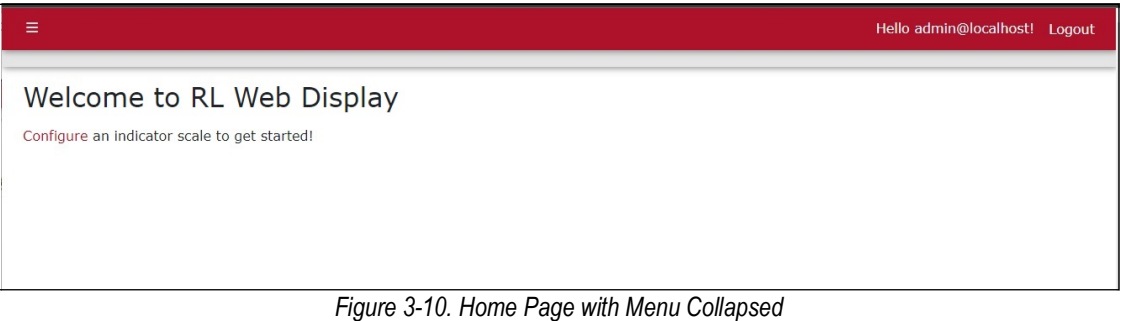

3. Select  $\equiv$  (menu button) again to display the Main menu.

## <span id="page-19-1"></span>**3.6 RL Web Display Home and About Pages**

#### <span id="page-19-2"></span>**3.6.1 Home Page**

When logging to RL Web Display the Home page automatically displays. To return to the Home page at anytime, select **Home** from the menu.

#### **3.6.1.1 Home Page Prior to Configuration**

Prior to system configuration, the contents of the Home page only contains a link to configure indicators.

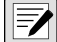

*NOTE: An indicator and scale must be configured (see [Section 6.0 on page 33](#page-32-2)), otherwise the Home page displays a message about configuration.*

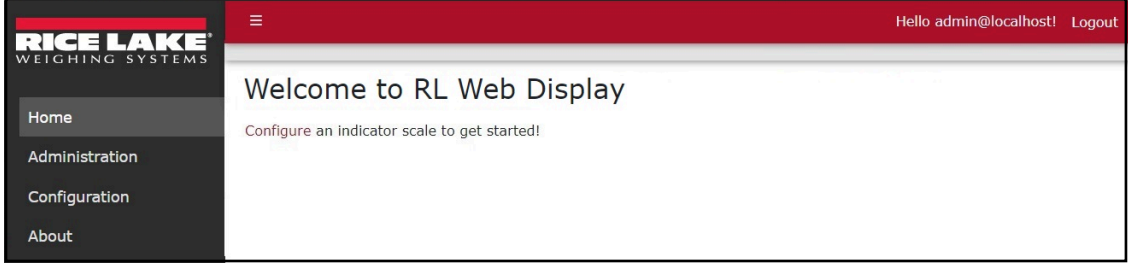

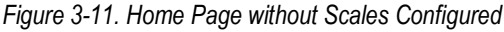

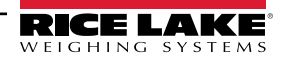

#### **3.6.1.2 Home Page After Configuration**

After configuration, the Home page provides a representation of each scale's display. Representations mirror displayed information from the indicator. In addition each representation provides Zero, Go (if Laser/Light2/3 is configured) and Stop (if Laser/Light2/3 is configured) buttons.

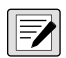

*NOTE: Scale quantity and names vary depending on configuration (see [Section 6.0 on page 33\)](#page-32-2). Scales are displayed in configuration order. Scale names are derived from the Scale Name parameter (see [Section 6.2 on page 35\)](#page-34-1).*

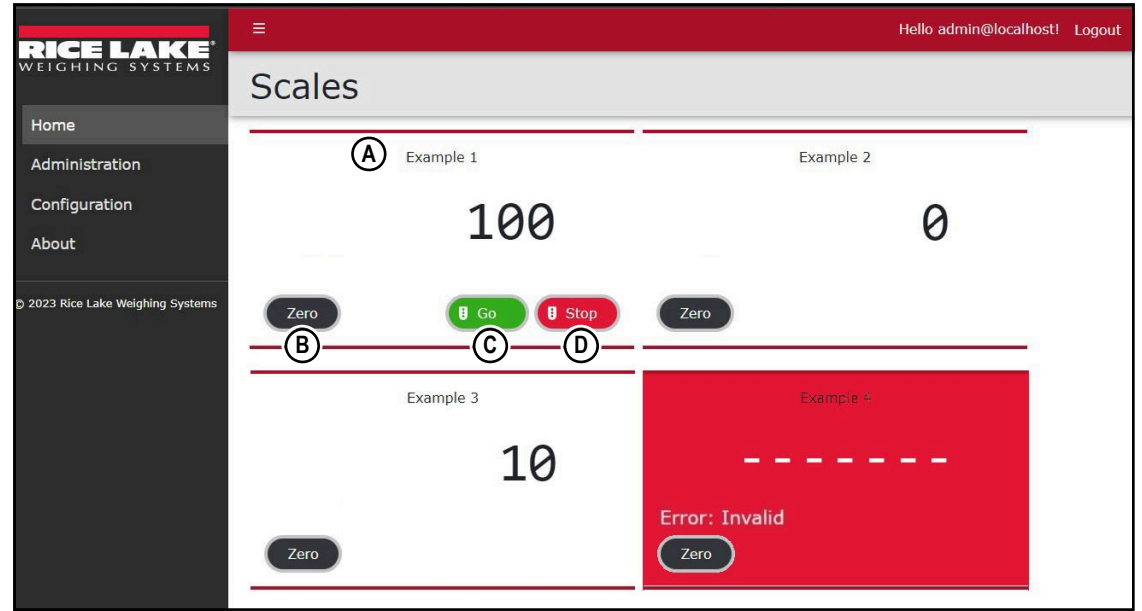

*Figure 3-12. Home Page with Scales Displayed*

<span id="page-20-0"></span>Elements identified in [Figure 3-12](#page-20-0) are described in the [Table 3-2](#page-20-1):

<span id="page-20-1"></span>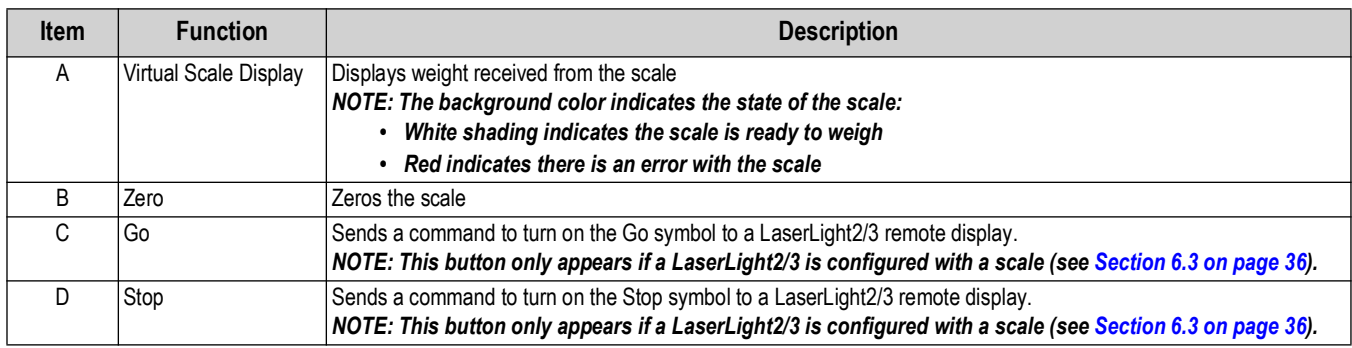

*Table 3-2. Scale Page Element Descriptions*

### <span id="page-21-0"></span>**3.6.2 About Page**

The About page is selected from the Main menu and provides various information about RL Web Display.

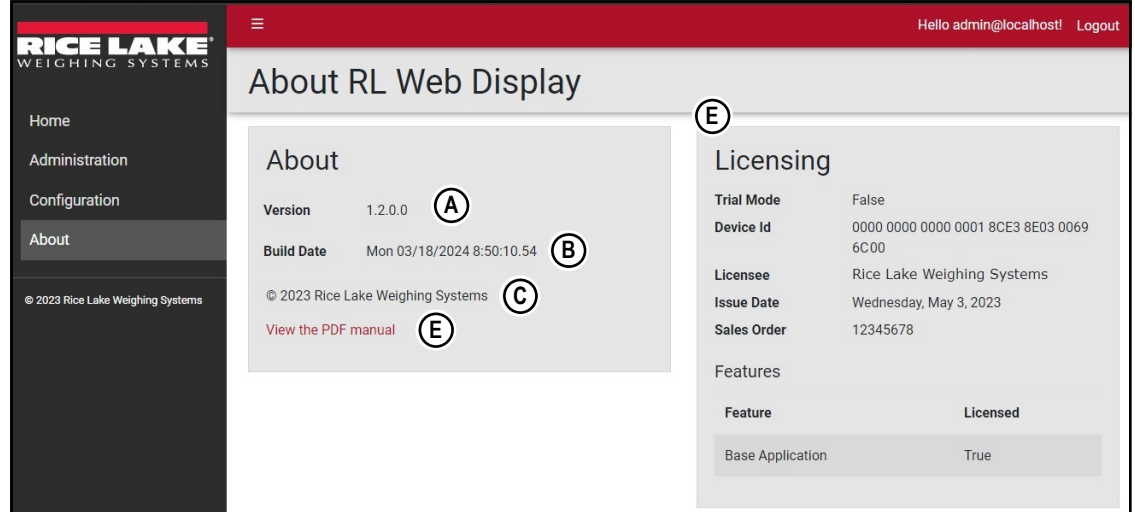

*Figure 3-13. About Page Elements*

| <b>Item</b>                                              | <b>Feature</b>         | <b>Description</b>                                        |
|----------------------------------------------------------|------------------------|-----------------------------------------------------------|
| A                                                        | <b>Version Display</b> | Lists software version number                             |
| Build Date Display<br>B                                  |                        | Lists software version build date                         |
| Provides copyright information<br>Copyright<br>C         |                        |                                                           |
| View the PDF manual<br>D                                 |                        | Opens a PDF of the manual in the default internet browser |
| Licensing Information<br>E.<br>Displays licensing status |                        |                                                           |

*Table 3-3. About Page Elements Described*

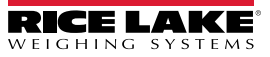

## <span id="page-22-2"></span><span id="page-22-0"></span>**4.0 Account Management**

This section discusses RL Web Display navigation, pages and page elements that may display during normal use. Account management provides the following functions:

- Access Manage Your Account Page (see [Section 4.1\)](#page-22-1)
- Change Password (see [Section 4.1.1 on page 24](#page-23-0))
- Download Personal Data (see [Section 4.1.2 on page 25](#page-24-0))
- Delete Personal Data and Account (see [Section 4.1.2 on page 25\)](#page-24-0)

### <span id="page-22-1"></span>**4.1 Access Manage Your Account Page**

1. Select the account email address (upper right corner).

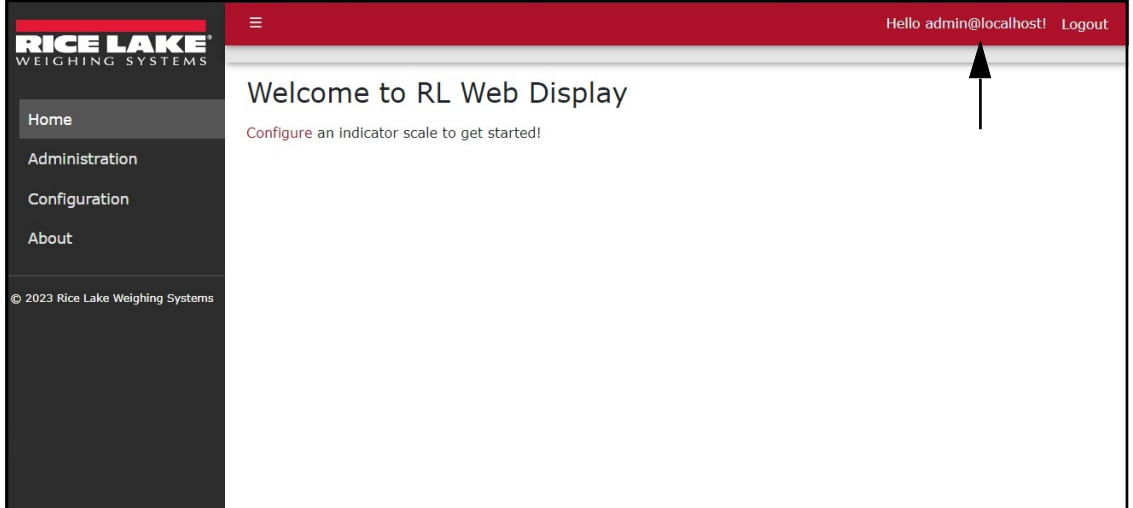

*Figure 4-1. Account Settings Button*

2. The Manage your account page displays.

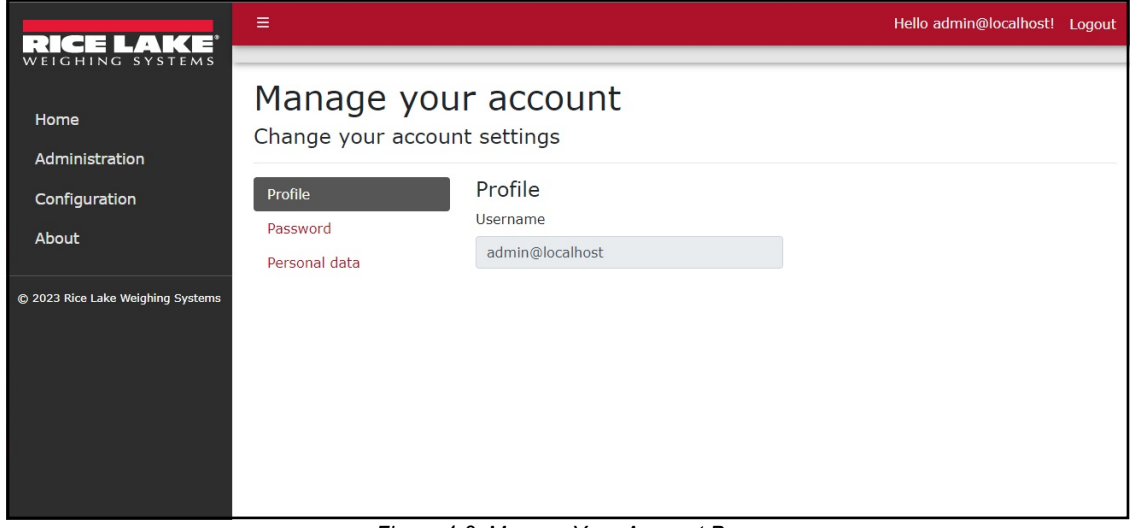

*Figure 4-2. Manage Your Account Page*

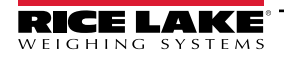

#### <span id="page-23-0"></span>**4.1.1 Changing Password**

A password may be changed for the active account. Perform the following to change the password:

*NOTE: Passwords must have at least six characters, one non alphanumeric character (!@#\$%^&\*), one lowercase (a-z) character, one uppercase character (A-Z) and one number (0-9).*<br>*character, one uppercase character (A-Z) and one number (0-9).* 

- 1. Access Mange your account page (see [Section 4.1 on page 23\)](#page-22-1).
- 2. Select **Password**.

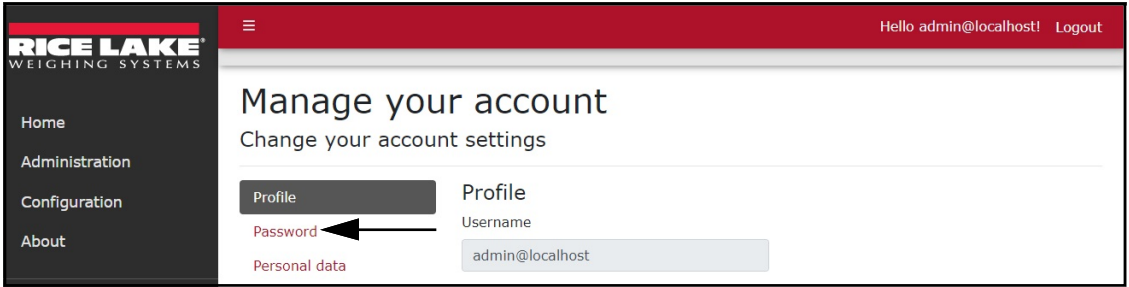

*Figure 4-3. Manage Your Account Page*

- 3. The Change Password page displays.
- 4. Enter current password.
- 5. Enter new password twice.
- 6. Select **Update password** to save the changes.

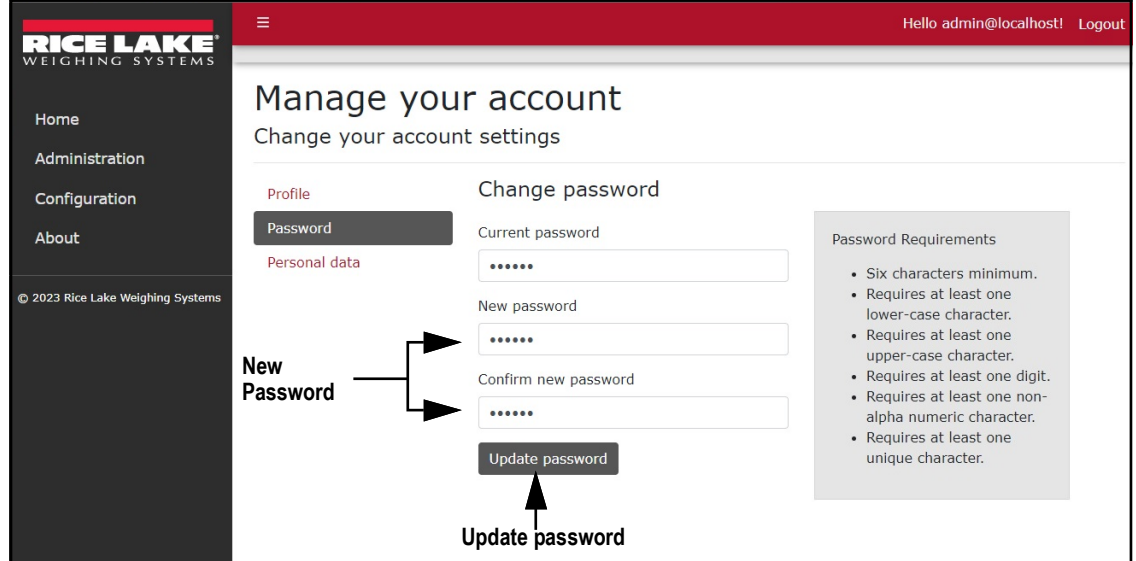

*Figure 4-4. Change Password Fields with Data*

7. If the password was updated, the Manage your account page confirms the change.

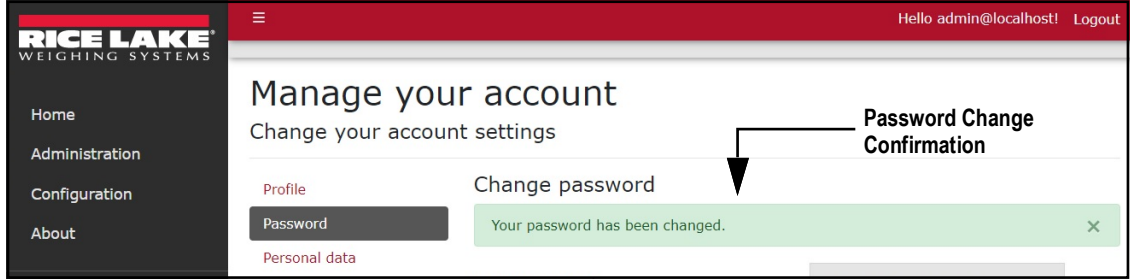

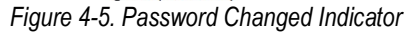

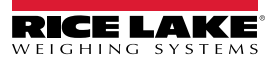

#### <span id="page-24-0"></span>**4.1.2 Personal Data**

Each account contains information provided by the user including name and email address. The Personal Data page allows the user to download personal data or to delete personal data and account.

#### **4.1.2.1 Download Personal Data**

- 1. Access Mange your account page (see [Section 4.1 on page 23\)](#page-22-1).
- 2. Select **Personal Data**.

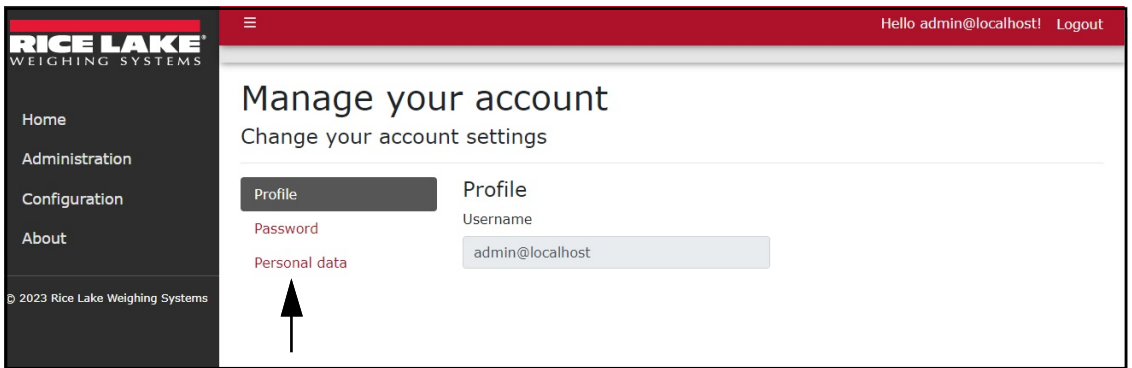

*Figure 4-6. Manage Your Account Page*

- 3. The Personal Data page displays.
- 4. To download data, select **Download** and follow internet browser prompts to save the data.

*NOTE: The installed internet browser and its configuration determines the behavior when downloading the file. The internet browser may automatically download the file, open the Save As window, or request if the file should be downloaded.*<br>*browser may automatically download the file, open the Save As window, or request if the file should be d* 

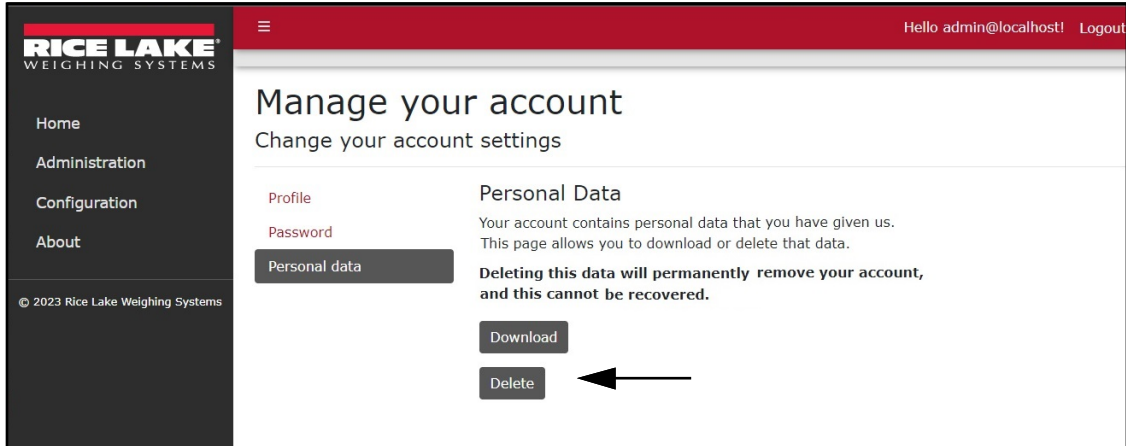

*Figure 4-7. Personal Data Page*

#### **4.1.2.2 Delete Personal Data and Account**

 *IMPORTANT: Deleting personal data permanently deletes data associated with account and closes the account.*

- 1. Access Account management page (see [Section 4.1 on page 23\)](#page-22-1).
- 2. Select **Personal Data**.

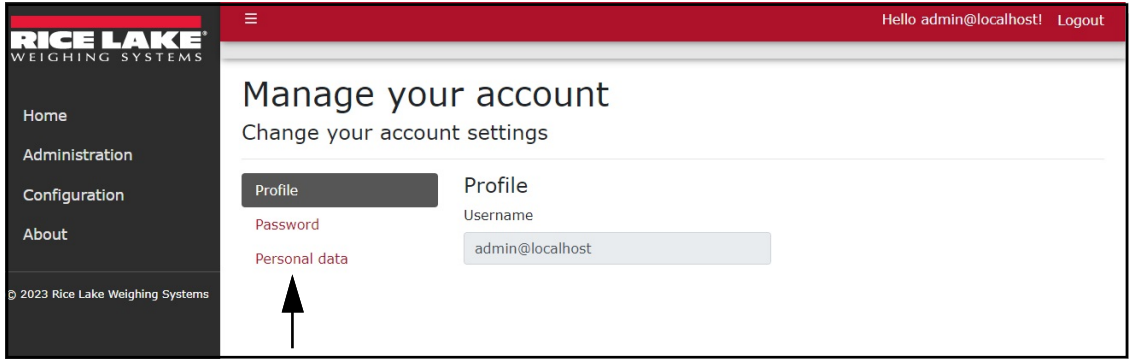

*Figure 4-8. Manage Your Account Page*

- 3. The Personal Data page displays.
- 4. Select **Delete**.

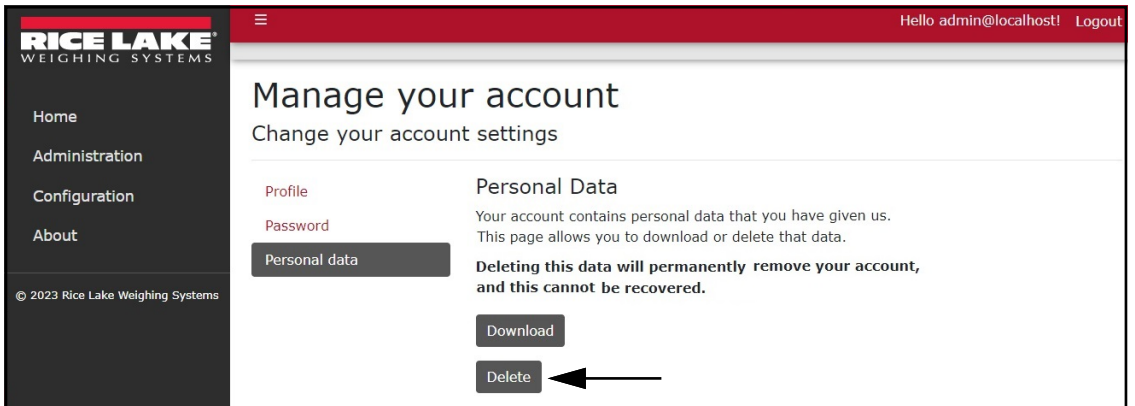

*Figure 4-9. Personal Data Page*

- 5. A delete confirmation displays.
- 6. Enter the account's password then select **Delete data and close my account** to confirm or select the internet browser **Back** button to return to the previous page.

 *IMPORTANT: Account data cannot be recovered after deletion.*  $\left( \mathbf{I} \right)$ 

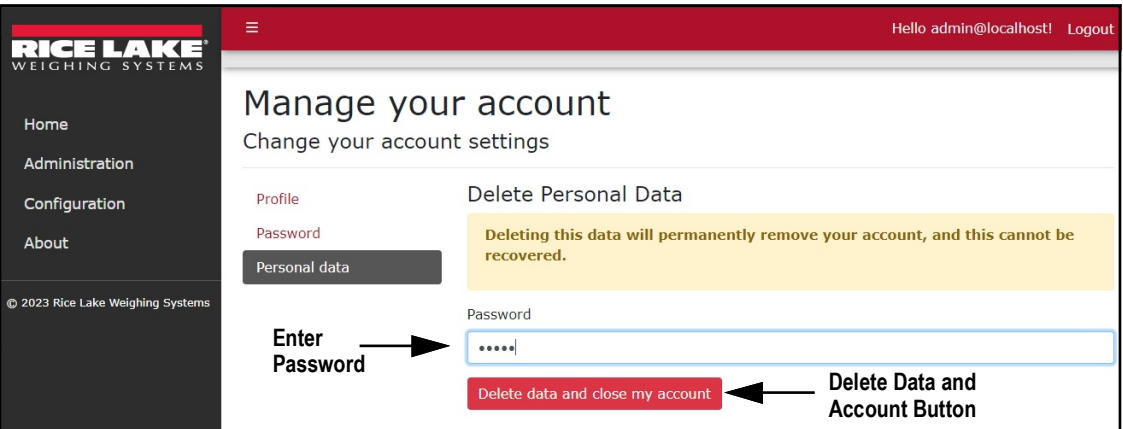

*Figure 4-10. Delete Personal Data Page*

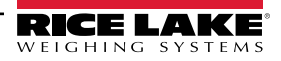

# <span id="page-26-1"></span><span id="page-26-0"></span>**5.0 Administration**

Select the Administration menu option to access the administrator page. The Administration page provides the basic functionality to manage users and download log files.

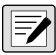

 $\mathbb{R}$  NOTE: The Administration page and its functions are only available to RL Web Display administrators.

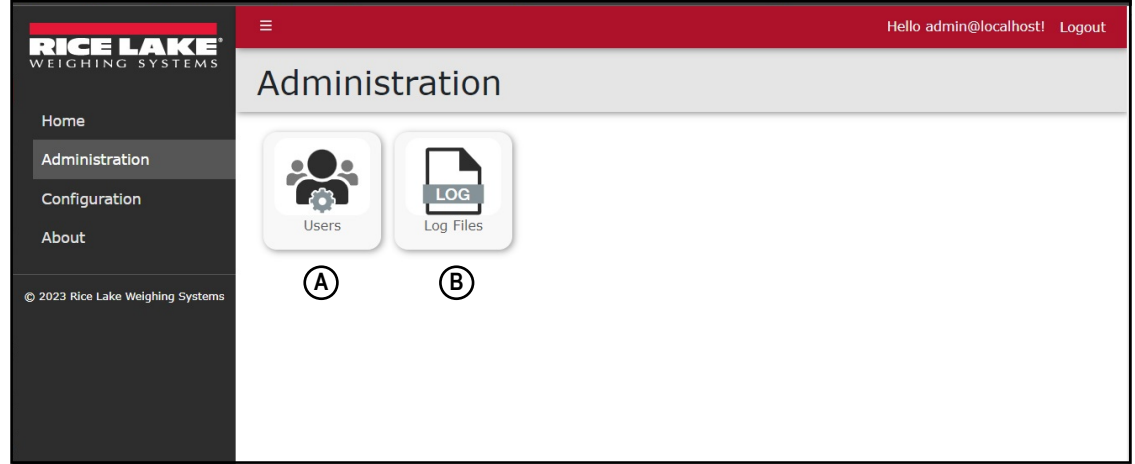

#### *Figure 5-1. Administration Page Elements*

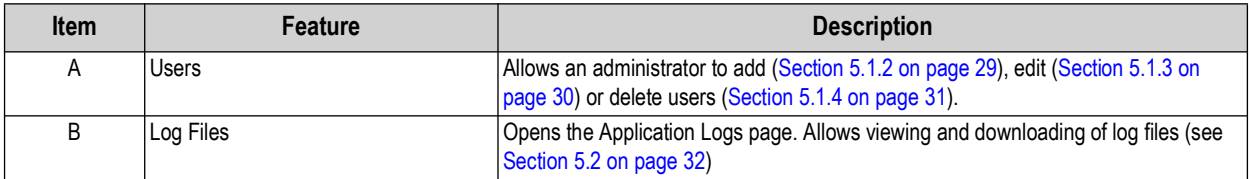

*Table 5-1. Administration Page Elements Described*

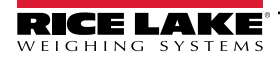

## <span id="page-27-0"></span>**5.1 Users Page**

The Users page is accessed by selecting **Users** in the Administration page. The page lists the current users and provides the administrator the functionality to add, edit and delete users.

 $\mathbf{F}$  *NOTE: The Administration page, sub-pages and functions are only available to RL Web Display administrators.* 

| KE'                               | A)                     |               | Hello admin@localhost! Logout |
|-----------------------------------|------------------------|---------------|-------------------------------|
| WEIGHING SYSTEMS                  | <b>Users</b>           |               |                               |
| Home                              | B)<br>$+$ Create       |               |                               |
| Administration                    |                        |               |                               |
| Configuration                     | <b>Email</b>           | Role          | E)<br>D)                      |
| About                             | (C)<br>admin@localhost | Administrator | Delete<br><b>B</b> Edit       |
| C 2023 Rice Lake Weighing Systems | JDoe@email.com         | User          | Delete<br><b>B</b> Edit       |
|                                   | RSmith@email.com       | User          | Delete<br><b>B</b> Edit       |

*Figure 5-2. Users Page Elements*

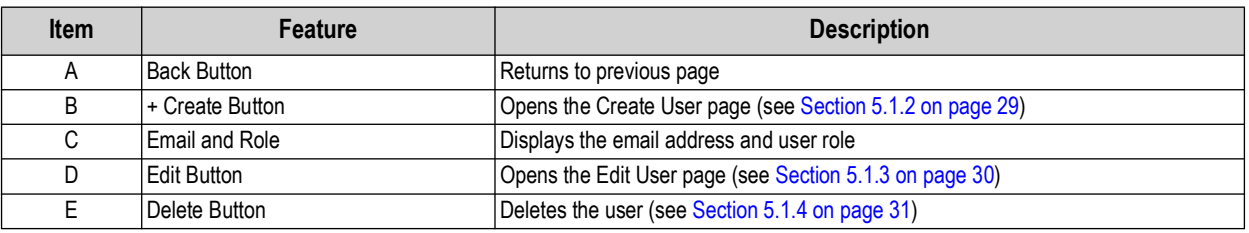

*Table 5-2. Users Page Elements Described*

#### <span id="page-27-1"></span>**5.1.1 About User Roles**

<span id="page-27-2"></span>Administrator and User roles are available in RL Web Display. User roles determine permissions granted to each user. [Table 5-3](#page-27-2) lists Menu access rights granted to each user role.

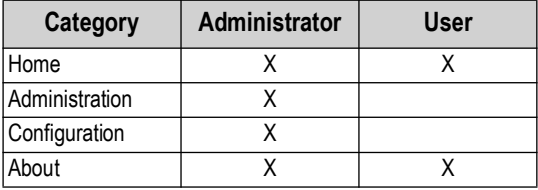

*Table 5-3. Role Access Rights*

#### <span id="page-28-0"></span>**5.1.2 User Account Creation**

A user account is required to access and use RL Web Display. Perform the following to create a user account:

- 1. Open Administration page then select **Users**.
- 2. Select **+ Create**.

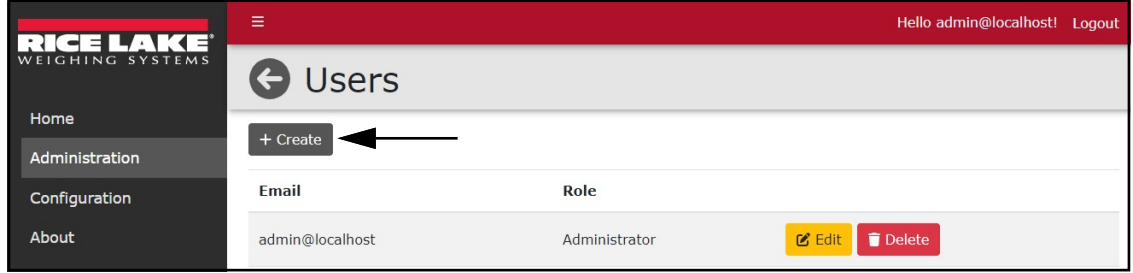

*Figure 5-3. Users Page with + Create Function Identified*

3. Add Email address, Password and Role.

*NOTE: Passwords must have at least six characters, one non alphanumeric character (!@#\$%^&\*), one lowercase (a-z) character, one uppercase character (A-Z) and one number (0-9).*

4. Select **+ Create**.

*NOTE: When creating the account, the Administrator must set a user role otherwise access to features is denied (see [Section 5.1.3 on page 30](#page-29-0)).*

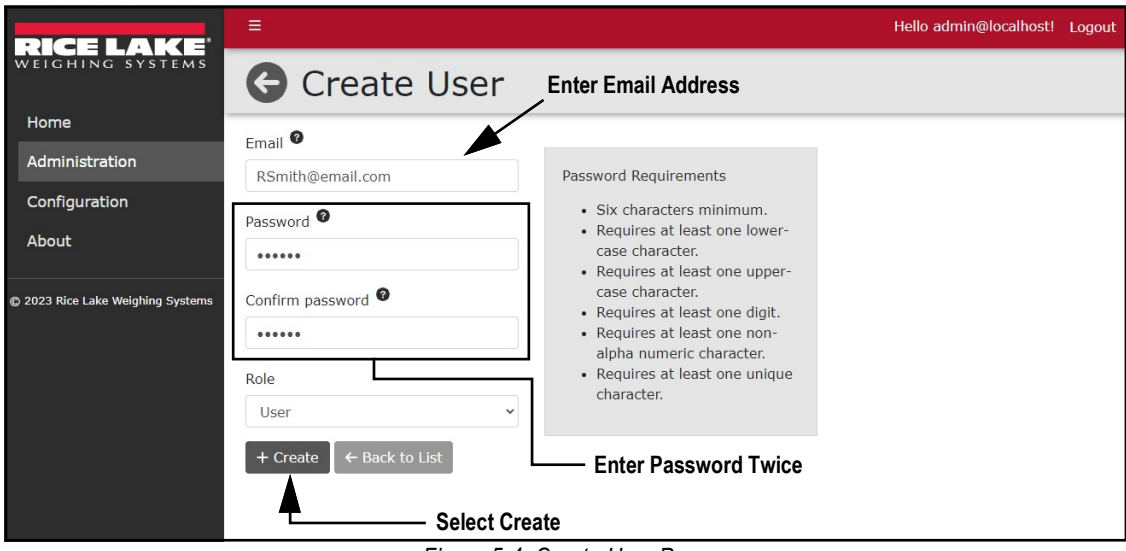

*Figure 5-4. Create User Page*

5. RL Web Display returns to the Users Page with new user account included in the user list.

| ╹╛<br>÷                           | Ξ                |               | Hello admin@localhost! Logout |
|-----------------------------------|------------------|---------------|-------------------------------|
| WEIGHING SYSTEMS                  | <b>Users</b>     |               |                               |
| Home                              | + Create         |               |                               |
| Administration                    |                  |               |                               |
| Configuration                     | <b>Email</b>     | Role          |                               |
| About                             | admin@localhost  | Administrator | Delete<br>$C$ Edit            |
| @ 2023 Rice Lake Weighing Systems | JDoe@email.com   | User          | Delete<br>$C$ Edit            |
|                                   | RSmith@email.com | User          | <b>B</b> Edit<br>Delete       |

*Figure 5-5. Users Page with New User Added*

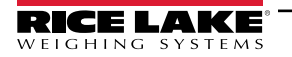

#### <span id="page-29-0"></span>**5.1.3 Edit Users**

To edit a user, perform the following:

- 1. Open Administration page then select **Users**.
- 2. Identify the user with a role that requires change then select the associated **Edit** button.

| $\mathbf{A} =$<br>⊐<br>$\pmb{\ast}$<br>÷ | Ξ                |               | Hello admin@localhost! Logout |
|------------------------------------------|------------------|---------------|-------------------------------|
| WEIGHING SYSTEMS                         | <b>Users</b>     |               |                               |
| Home                                     |                  |               |                               |
| Administration                           | + Create         |               |                               |
| Configuration                            | <b>Email</b>     | Role          |                               |
| About                                    | admin@localhost  | Administrator | Delete<br>$\mathcal{C}$ Edit  |
| C 2023 Rice Lake Weighing Systems        | JDoe@email.com   | User          | Delete<br><b>M</b> Edit       |
|                                          | RSmith@email.com | User          | $\mathcal{C}$ Edit<br>Delete  |
|                                          |                  |               |                               |

*Figure 5-6. Users Page with Edit Function Identified*

- 3. The Edit User page displays.
- 4. Select the **Role** drop-down menu and then the required option.
- 5. Select the **Save** button to save changes or **Back to List** button to return to the previous page.

 *NOTE: Users are assigned User roles. See [Section 5.1.1 on page 28](#page-27-1) for a list of user role permissions.*

| $\mathcal{A} =$<br>.<br>н.<br>$\cdots$ | Ξ                                                                                 | Hello admin@localhost! Logout |  |
|----------------------------------------|-----------------------------------------------------------------------------------|-------------------------------|--|
| WEIGHING SYSTEMS                       | <b>G</b> Edit User                                                                |                               |  |
| Home                                   | $E_{\text{mail}}$                                                                 |                               |  |
| Administration                         | RSmith@email.com                                                                  |                               |  |
| Configuration<br>About                 | Role                                                                              |                               |  |
| C 2023 Rice Lake Weighing Systems      | <b>Select Required Role</b><br>User<br>$\leftarrow$ Back to List<br><b>B</b> Save |                               |  |
|                                        | <b>Save Button</b>                                                                |                               |  |

*Figure 5-7. Edit User Page*

6. If saved, the user role updates to the new configuration.

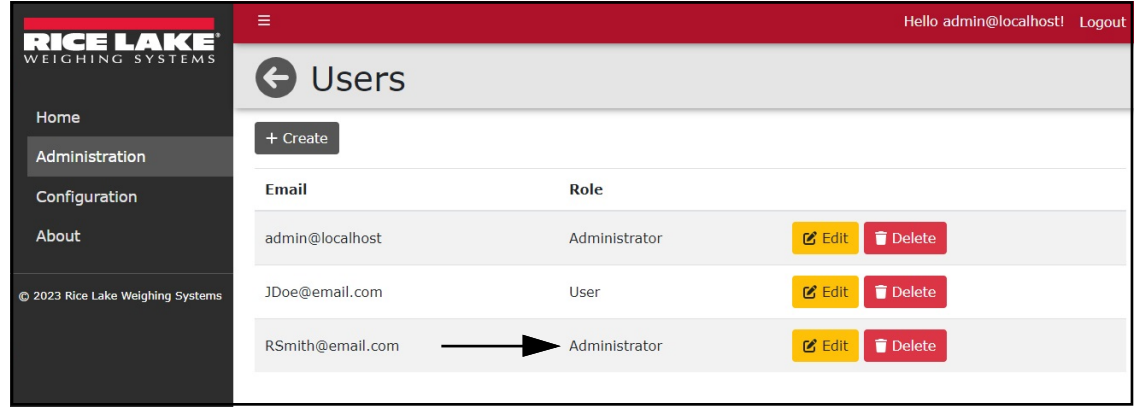

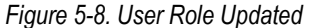

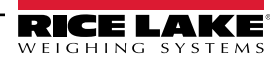

#### <span id="page-30-0"></span>**5.1.4 Delete Users**

Perform the following to delete a user:

- 1. Open Administration page then select **Users**.
- 2. Identify the user that requires removal then select the associated **Delete** button.

|                                   | Ξ                |               | Hello admin@localhost! Logout |
|-----------------------------------|------------------|---------------|-------------------------------|
| WEIGHING SYSTEMS                  | <b>Users</b>     |               |                               |
| Home                              |                  |               |                               |
| Administration                    | $+$ Create       |               |                               |
| Configuration                     | <b>Email</b>     | Role          |                               |
| About                             | admin@localhost  | Administrator | Delete<br>$\mathcal{C}$ Edit  |
| C 2023 Rice Lake Weighing Systems | JDoe@email.com   | User          | Delete<br>$\mathcal{C}$ Edit  |
|                                   | RSmith@email.com | Administrator | $C$ Edit<br>Delete            |
|                                   |                  |               |                               |

*Figure 5-9. Users Page with Delete Identified*

- 3. The system requests confirmation prior to deleting the user.
- 4. Select the **Delete** button to remove the user.

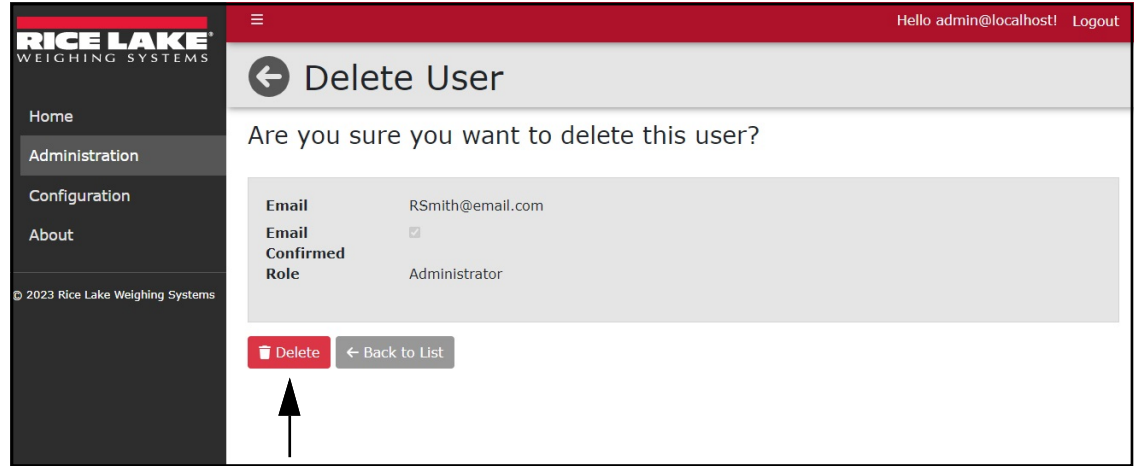

*Figure 5-10. Delete User Confirmation Page*

5. The Users page displays with the user removed.

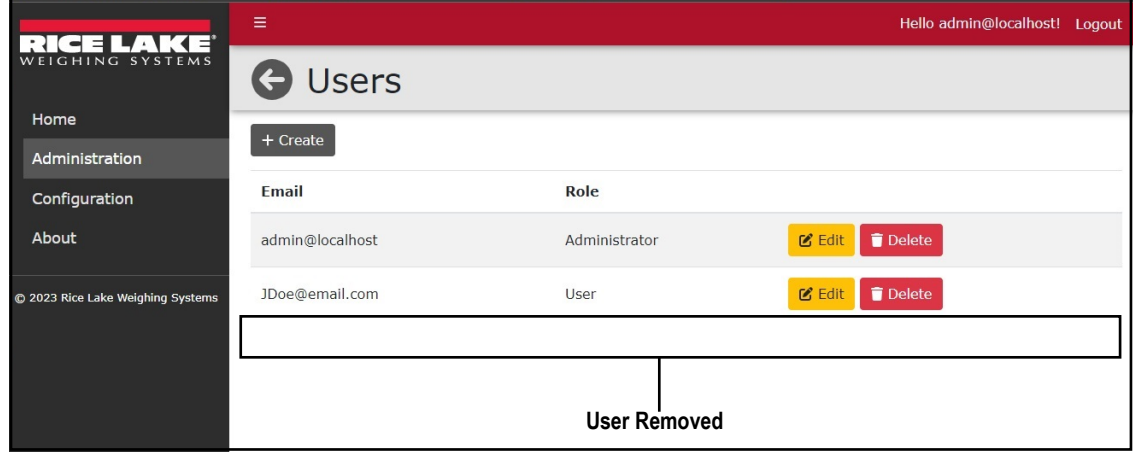

*Figure 5-11. User Removed from Users Page*

## <span id="page-31-0"></span>**5.2 Application Logs Page**

The Application Logs page is accessed by selecting **Log Files** in the Administration page. The Application Logs page lists available logs with dates as file names.

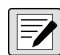

 $\blacktriangleright$  *NOTE: Administration page, sub-pages and functions are only available to RL Web Display administrators.* 

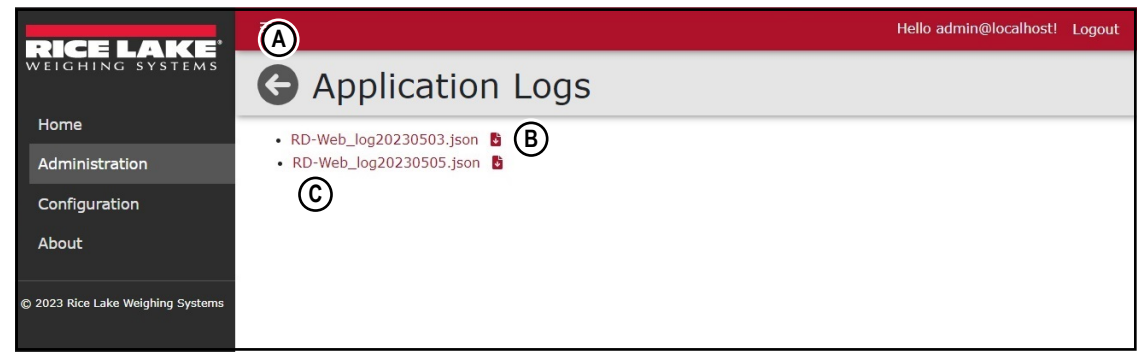

*Figure 5-12. Application Logs Page Elements*

| <b>Item</b> | Feature         | <b>Description</b>                 |
|-------------|-----------------|------------------------------------|
|             | Back Button     | Returns to previous page           |
|             | Download Button | Downloads log file                 |
|             | Log File Link   | Opens log file in internet browser |

#### *Table 5-4. Application Logs Page Elements Described*

Application logs are recordings of system interactions typically used by technical support to troubleshoot system issues. Perform the following to view or download log files:

 $\mathbf{F}$  *NOTE: The log files are in JavaScript Object Notation (\*.json) file format.* 

- 1. Open the Administration page then select **Application Logs**.
- 2. The Application Logs page displays.
- 3. Select the log link to display it in the internet browser or the download button to save to local storage.

*NOTE: The installed internet browser and its configuration determines the behavior when downloading the application log. The internet browser may automatically download the log, open the Save As window, or request if the file should be downloaded.*

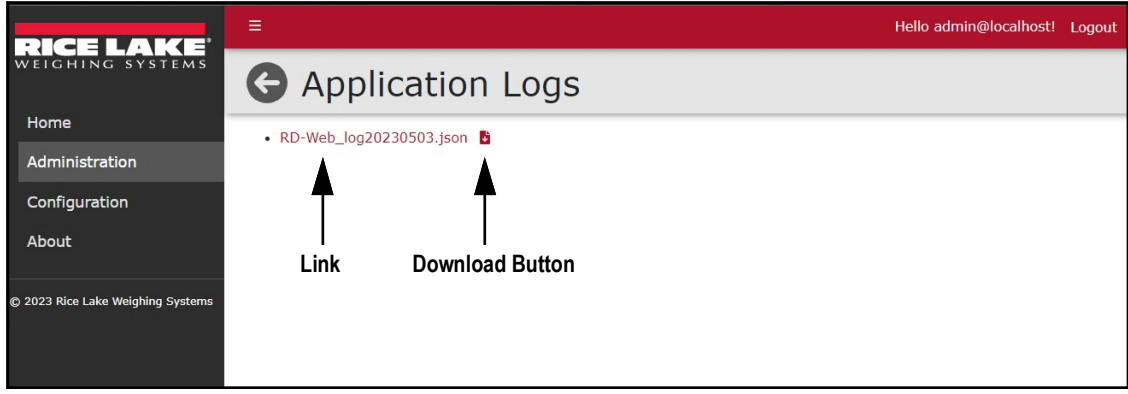

#### *Figure 5-13. Application Logs Page*

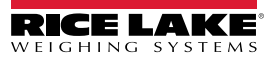

# <span id="page-32-2"></span><span id="page-32-0"></span>**6.0 Application Configuration**

Select the Configuration menu option to access the Configuration page. The Configuration page provides access to the Indicators page. The Indicators page provide configuration functions for Indicators, Scales and Remote Displays.

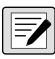

FZ

 $\equiv$  NOTE: The Configuration menu is only available when logged in as an Administrator.

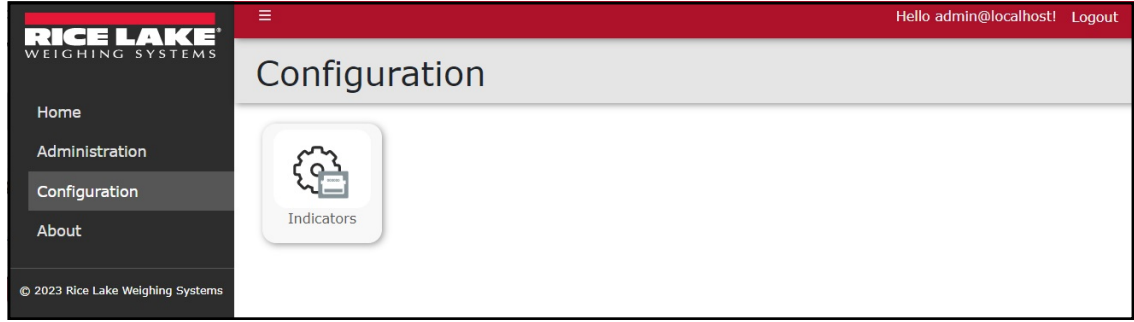

*Figure 6-1. Configuration Page Elements*

## <span id="page-32-1"></span>**6.1 Indicator Configuration**

The Indicators page is accessed by selecting **Indicators** in the Configuration page. The Indicators page lists indicators connected to RL Web Display and provides functionality to add, delete, or configure indicators.

 *NOTE: Configuration page, sub-pages and functions are only available to RL Web Display administrators.*

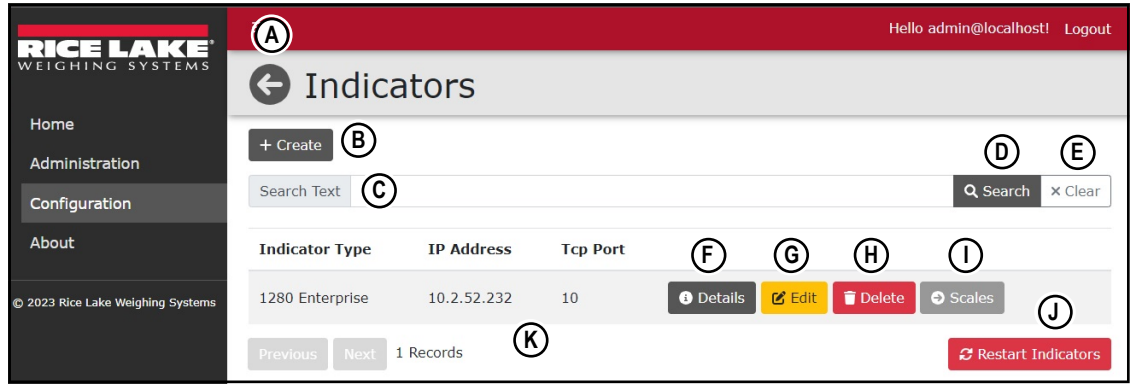

*Figure 6-2. Indicators Page Elements*

| <b>Item</b>                            | <b>Feature</b>                   | <b>Description</b>                                         |
|----------------------------------------|----------------------------------|------------------------------------------------------------|
| A                                      | <b>Back Button</b>               | Returns to previous page                                   |
| B                                      | + Create Button                  | Opens Create Indicator page (see Section 6.1 on page 33)   |
| C.                                     | Search Text Field                | Provides text field to enter search terms                  |
| D.                                     | Search Button                    | Executes search function                                   |
| F                                      | Clear Button                     | Clears Search field                                        |
| F.<br>Details Button                   |                                  | Opens Indicator Details page (see Section 6.5 on page 38)  |
| G                                      | Edit Button                      | Opens Edit Indicator page (see Section 6.6 on page 39)     |
| H                                      | Delete Button                    | Opens Delete Indicator page (see Section 6.7 on page 42)   |
|                                        | Scales Button                    | Opens Indicator Scales page (see Section 6.2 on page 35)   |
| J                                      | <b>Restart Indicators Button</b> | Opens Restart Indicators page (see Section 6.4 on page 37) |
| K.<br>Configured Indicator Information |                                  | Displays indicator and connection information              |

*Table 6-1. Indicators Page Elements Described*

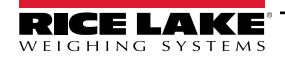

#### <span id="page-33-0"></span>**6.1.1 Indicator Configuration**

- 1. Select **Indicators** from the Configuration page. The Indicators page displays.
- 2. Select the **+ Create** button.

| $\mathbf{A}$ =<br>- -             | $\equiv$                   |                   | Hello admin@localhost! Logout |
|-----------------------------------|----------------------------|-------------------|-------------------------------|
| WEIGHING SYSTEMS                  | <b>O</b> Indicators        |                   |                               |
| Home                              | + Create                   |                   |                               |
| <b>Administration</b>             |                            |                   |                               |
| Configuration                     | Search Text                |                   | Q Search<br>x Clear           |
| About                             | <b>Indicator Type</b>      | <b>IP Address</b> | <b>Tcp Port</b>               |
| C 2023 Rice Lake Weighing Systems | 0 Records<br>Previous Next |                   | <b>2</b> Restart Indicators   |
|                                   |                            |                   |                               |

*Figure 6-3. Indicators Page + Create Button*

- 3. The Create Indicator page displays.
- 4. Configure the following parameters:
	- **Indicator Type:** Select the indicator type from the drop-down menu.
	- **IP Address:** Enter the IP address assigned to the indicator.
	- **TCP Port:** Enter the TCP Port assigned to the indicator.
- 5. Select **+ Create**.

| KE<br>---<br>- 1                  | Ξ                          | Hello admin@localhost! Logout |              |
|-----------------------------------|----------------------------|-------------------------------|--------------|
| WEIGHING SYSTEMS                  | <b>G</b> Create Indicator  |                               |              |
| Home                              |                            |                               |              |
| Administration                    | Indicator Type             |                               |              |
| Configuration                     | 682 Synergy                |                               | $\checkmark$ |
| About                             |                            |                               |              |
| C 2023 Rice Lake Weighing Systems | IP Address <sup>O</sup>    |                               |              |
|                                   | Tcp Port <sup>O</sup>      |                               |              |
|                                   | $\overline{0}$             |                               |              |
|                                   |                            |                               |              |
|                                   | ← Back to List<br>+ Create |                               |              |

*Figure 6-4. Create Indicator Page*

6. The Indicators page displays with the new Indicator listed.

## <span id="page-34-1"></span><span id="page-34-0"></span>**6.2 Scales Configuration**

After an indicator is configured, a scale must be added to it:

- 1. Select **Indicators** from the Configuration page. The Indicators page displays.
- 2. Select **Scales** associated with the indicator that will be assigned a scale.

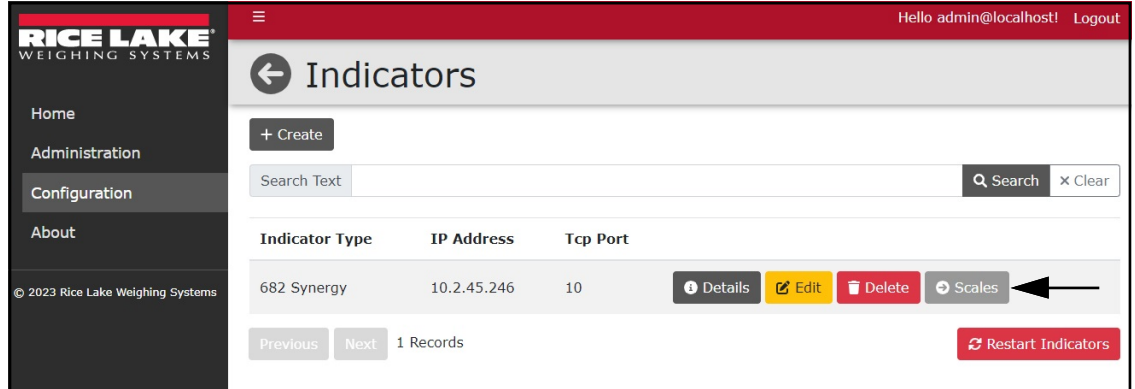

*Figure 6-5. Indicators Page Scales Button*

- 3. The Indicator Scales page appears.
- 4. Select **+ Create**.

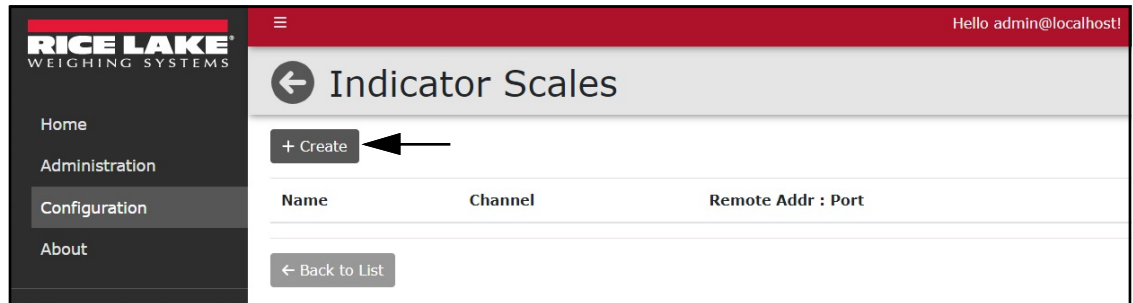

*Figure 6-6. Indicator Scales + Create Button*

- 5. The Add Scale to Indicator pop-up window appears.
- 6. Configure the following parameters:
	- **Scale Name**: Enter the desired name for scale.
	- **Channel**: Enter the indicator channel number.
- 7. Select **Add**.

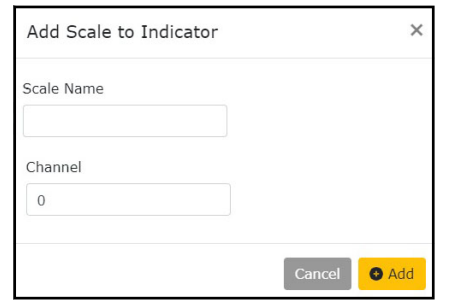

*Figure 6-7. Add Scale to Indicator Pop-Up Window*

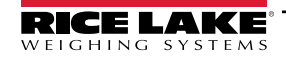

8. The pop-up window closes and the new scale is displayed in the Indicator Scales page.

|                                   | ≡              |                            |                           | Hello admin@localhost! Logout             |
|-----------------------------------|----------------|----------------------------|---------------------------|-------------------------------------------|
| WEIGHING SYSTEMS                  |                |                            | <b>G</b> Indicator Scales |                                           |
| Home                              | + Create       |                            |                           |                                           |
| Administration                    |                |                            |                           |                                           |
| Configuration                     | <b>Name</b>    | <b>Channel</b>             | <b>Remote Addr: Port</b>  |                                           |
| About                             | Example 1      | $\overline{\phantom{0}}$ 2 | $\therefore$ 0            | Delete<br>Remote Display<br><b>乙</b> Edit |
| @ 2023 Rice Lake Weighing Systems | ← Back to List |                            |                           |                                           |

*Figure 6-8. Indicator Scales Page*

## <span id="page-35-1"></span><span id="page-35-0"></span>**6.3 Remote Display Configuration**

If a remote display is available it may be added to a scale it is connected to:

- 1. Select **Indicators** from the Configuration page. The Indicators page displays.
- 2. Select **Scales** associated with the indicator that will be assigned a remote display. The Indicator Scales page displays.
- 3. Select **Remote Display** from the scale.

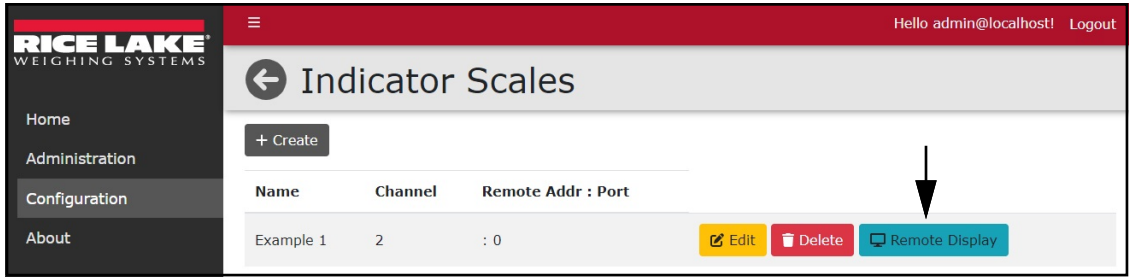

*Figure 6-9. Scales Remote Display Button*

- 4. The Edit Remote Display window opens.
- 5. Configure the following parameters:
	- **IP Address**: Enter the IP address assigned to the remote display.
	- **TCP Port**: Enter the TCP Port assigned to the remote display.
	- **Remote Display Kind**: Select the type of remote display from the drop-down menu.

*NOTE: The Remote Display Kind parameter configures the remote display protocol. LaserLight3 supports LaserLight2 and LaserLight3 protocols, while LaserLight2 supports LaserLight2 protocol.*

<span id="page-35-2"></span>6. Select **Save** (see [Figure 6-10 on page 36\)](#page-35-2).

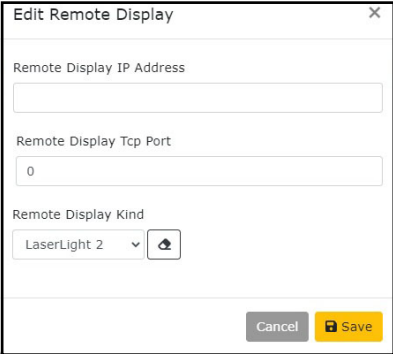

*Figure 6-10. Edit Remote Display Window*

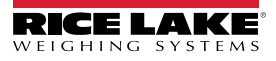

7. The remote display IP address and TCP port appears in the line item.

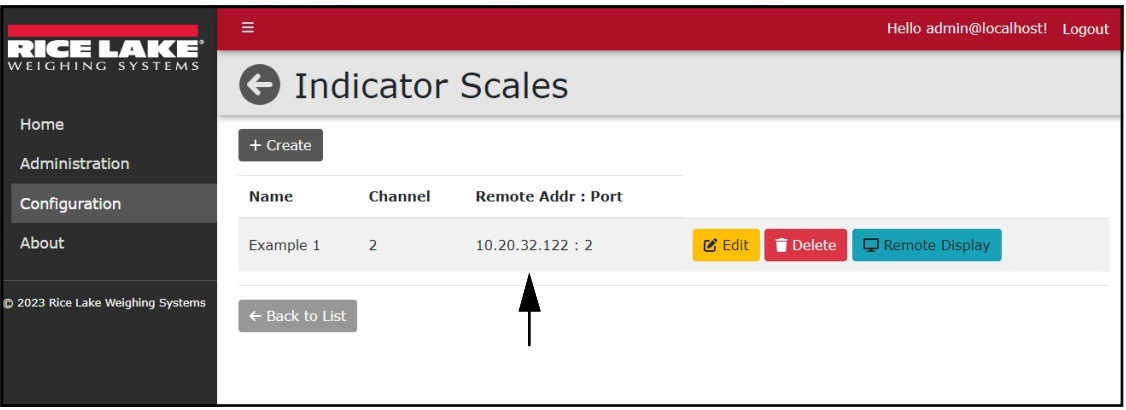

*Figure 6-11. Indicator Scales Page with Remote Display Information*

## <span id="page-36-0"></span>**6.4 Restart All Indicator Connections**

1. Select **Indicators** or **Units** in the Configuration menu.

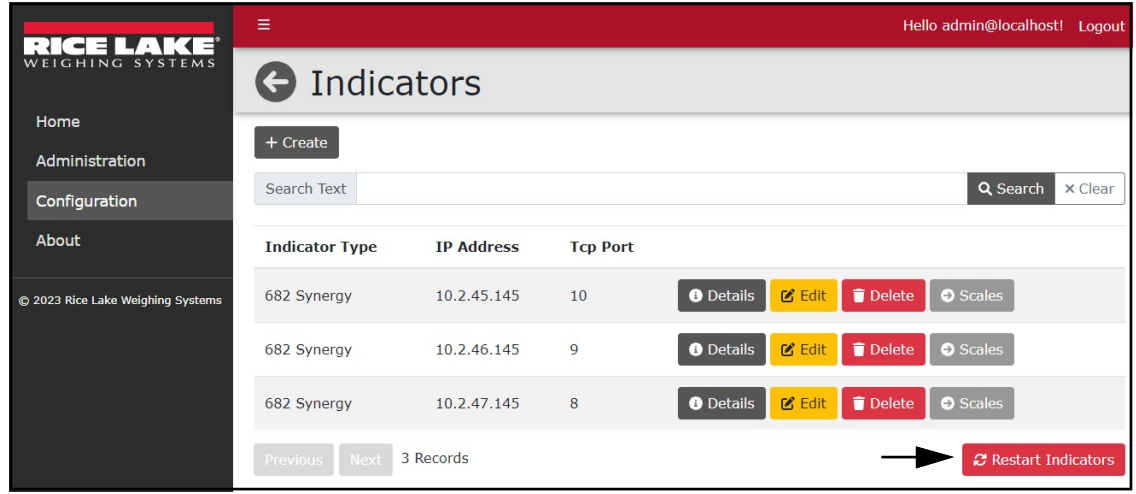

*Figure 6-12. Indicators Page Restart Indicators Button*

- 2. Select **Restart Indicators**.
- 3. The Restart Indicators page displays.
- 4. Select **Restart** to continue.

*FA NOTE: When restarting indicators, weighing operations will be inhibited for a short period of time.* 

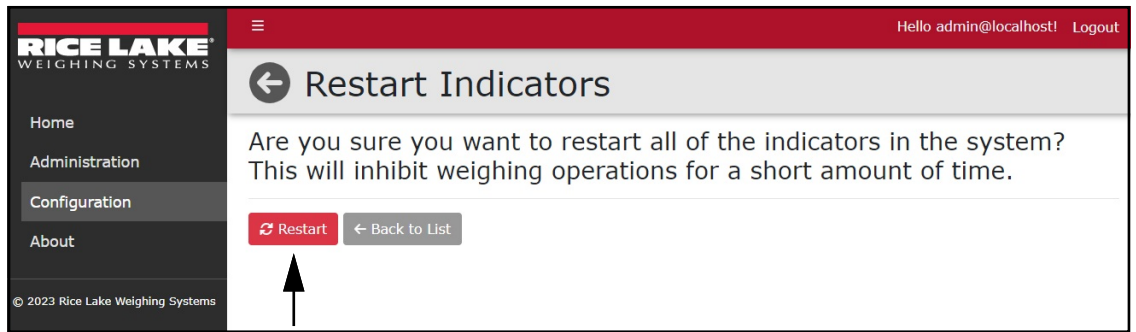

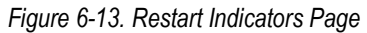

## <span id="page-37-0"></span>**6.5 View Indicator Details**

The Details function opens a new page that lists additional details about the Indicator.

- 1. Select the **Indicators** page from the Configuration menu.
- 2. Select the **Details** button for the Indicator that will be viewed.

|                                 | Ξ                     |                   |                 | Hello admin@localhost! Logout                              |  |
|---------------------------------|-----------------------|-------------------|-----------------|------------------------------------------------------------|--|
| WEIGHING SYSTEMS                | <b>O</b> Indicators   |                   |                 |                                                            |  |
| Home                            | $+$ Create            |                   |                 |                                                            |  |
| Administration                  |                       |                   |                 |                                                            |  |
| Configuration                   | Search Text           |                   |                 | Q Search<br>x Clear                                        |  |
| About                           | <b>Indicator Type</b> | <b>IP Address</b> | <b>Tcp Port</b> |                                                            |  |
| 2023 Rice Lake Weighing Systems | 682 Synergy           | 10.2.45.145       | 10              | Delete<br>Scales<br><b>O</b> Details<br>$C$ Edit           |  |
|                                 | 682 Synergy           | 10.2.46.145       | 9               | $\mathcal{C}$ Edit<br>Delete<br>Scales<br><b>O</b> Details |  |
|                                 | 682 Synergy           | 10.2.47.145       | 8               | $\mathcal{C}$ Edit<br>Delete<br>Scales<br><b>O</b> Details |  |

*Figure 6-14. Details Button*

3. (Optional) Select **Edit** to open a edit page and edit parameters as required (see [Section 6.6.1 on page 39](#page-38-1)).

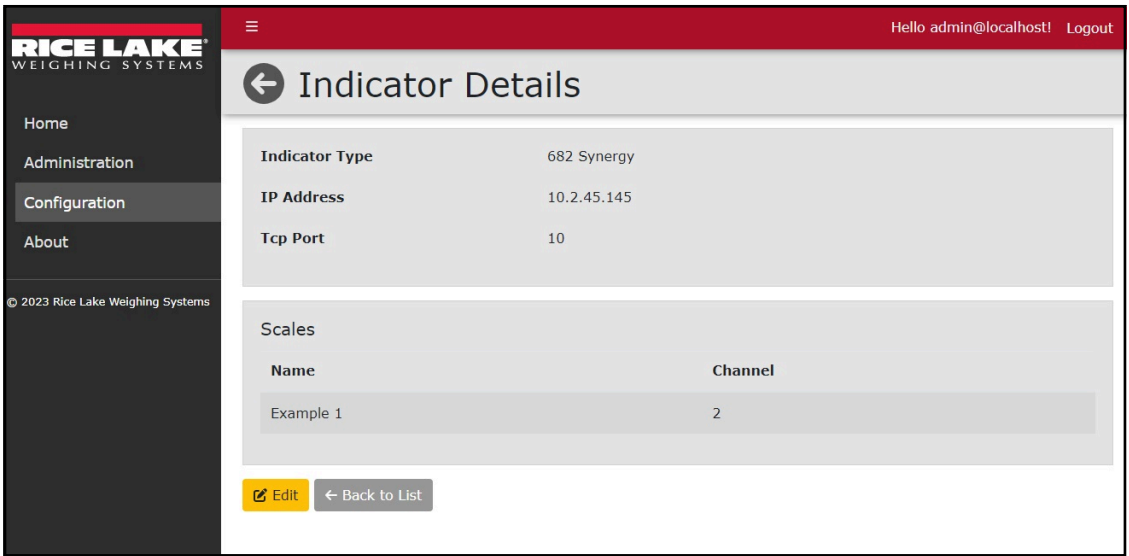

*Figure 6-15. Details Page*

4. Select **Back to List** to return to the previous page.

## <span id="page-38-0"></span>**6.6 Edit Indicators, Scales, and Remote Displays**

The edit function allows to update parameters for indicators, scales and remote displays.

#### <span id="page-38-1"></span>**6.6.1 Edit Indicators**

- 1. Select Indicators from the Configuration menu. The Indicators page displays.
- 2. Select the **Edit** button for the Indicator that requires change.

|                                   | $\equiv$              |                   |                 | Hello admin@localhost! Logout                         |
|-----------------------------------|-----------------------|-------------------|-----------------|-------------------------------------------------------|
| WEIGHING SYSTEMS                  | <b>A</b> Indicators   |                   |                 |                                                       |
| Home                              | $+$ Create            |                   |                 |                                                       |
| Administration                    |                       |                   |                 |                                                       |
| Configuration                     | Search Text           |                   |                 | Q Search<br>x Clear                                   |
| About                             | <b>Indicator Type</b> | <b>IP Address</b> | <b>Tcp Port</b> |                                                       |
| @ 2023 Rice Lake Weighing Systems | 682 Synergy           | 10.2.45.145       | 10              | <b>O</b> Details<br><b>凶 Edit</b><br>Delete<br>Scales |
|                                   | 682 Synergy           | 10.2.46.145       | $\overline{9}$  | <b>O</b> Details<br><b>凶 Edit</b><br>Delete<br>Scales |
|                                   | 682 Synergy           | 10.2.47.145       | 8               | Delete<br><b>凶</b> Edit<br><b>O</b> Details<br>Scales |

*Figure 6-16. Edit Button*

- 3. The Edit Indicator page appears.
- 4. Edit parameters as required.
- 5. Select **Save** to apply changes.

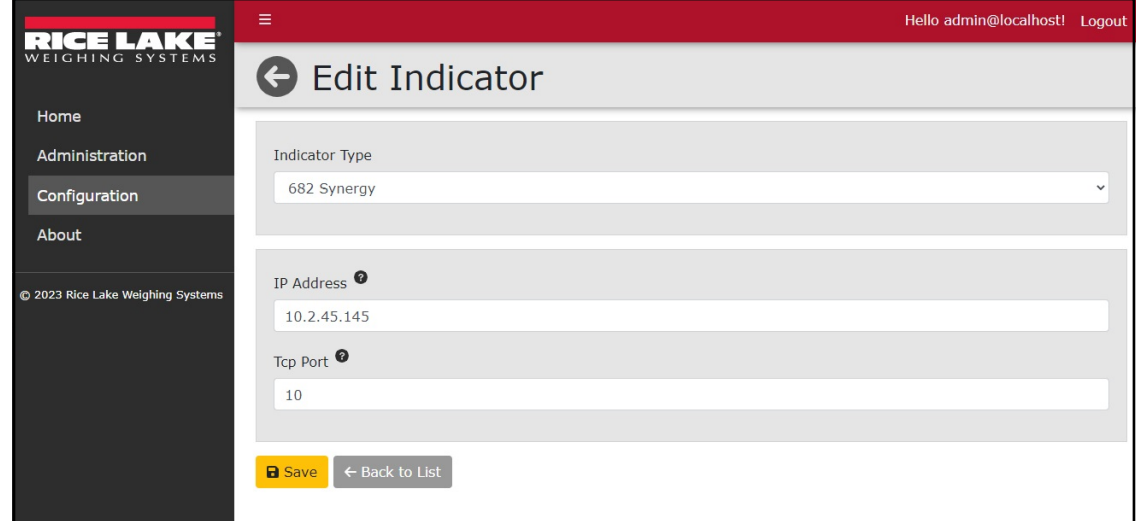

*Figure 6-17. Edit Page*

6. The previous page displays.

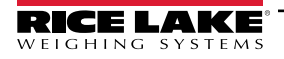

#### <span id="page-39-0"></span>**6.6.2 Edit Scales**

- 1. Select Indicators from the Configuration menu. The Indicators page displays.
- 2. Select **Scales** for the indicator that contains the scale requiring change.

|                                   | Ξ                     |                   |                 | Hello admin@localhost! Logout                                   |
|-----------------------------------|-----------------------|-------------------|-----------------|-----------------------------------------------------------------|
| WEIGHING SYSTEMS                  | <b>G</b> Indicators   |                   |                 |                                                                 |
| Home                              | + Create              |                   |                 |                                                                 |
| Administration                    |                       |                   |                 |                                                                 |
| Configuration                     | Search Text           |                   |                 | Q Search<br>x Clear                                             |
| About                             | <b>Indicator Type</b> | <b>IP Address</b> | <b>Tcp Port</b> |                                                                 |
| @ 2023 Rice Lake Weighing Systems | 682 Synergy           | 10.2.45.145       | 10              | Delete<br><b>乙Edit</b><br>Scales<br><b>O</b> Details            |
|                                   | 682 Synergy           | 10.2.46.145       | 9               | Delete<br><b>O</b> Details<br><b>M</b> Edit<br>$\bullet$ Scales |
|                                   | 682 Synergy           | 10.2.47.145       | 8               | Delete<br><b>O</b> Details<br><b>凶</b> Edit<br>$\bullet$ Scales |

*Figure 6-18. Scales Button*

- 3. The Indicator Scales page displays.
- 4. Select the **Edit** button for the scale that requires change.

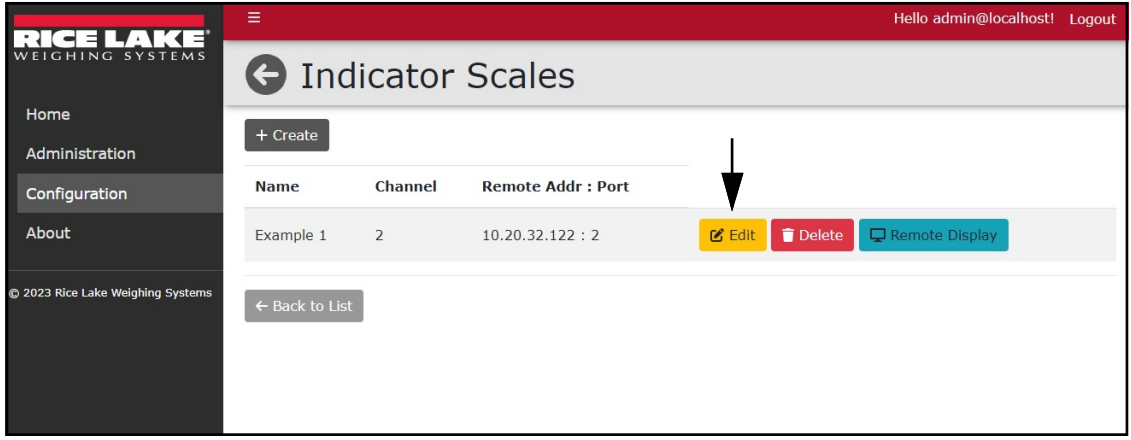

*Figure 6-19. Edit Button*

- 5. The Edit Scale pop-up window displays.
- 6. Edit parameters as required.
- 7. Select **Save** to apply changes.

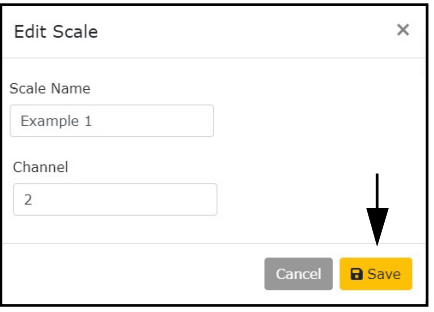

*Figure 6-20. Edit Page*

8. The previous page displays.

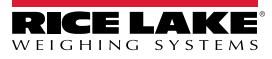

#### <span id="page-40-0"></span>**6.6.3 Edit Remote Displays**

- 1. Select **Indicators** from the Configuration menu. The Indicators pages displays.
- 2. Select **Scales** for the indicator that contains a remote display requiring change.

|                                   | Ξ                     |                   |                 | Hello admin@localhost! Logout                         |
|-----------------------------------|-----------------------|-------------------|-----------------|-------------------------------------------------------|
| WEIGHING SYSTEMS                  | <b>A</b> Indicators   |                   |                 |                                                       |
| Home                              | + Create              |                   |                 |                                                       |
| Administration                    |                       |                   |                 |                                                       |
| Configuration                     | Search Text           |                   |                 | Q Search<br>x Clear                                   |
| About                             | <b>Indicator Type</b> | <b>IP Address</b> | <b>Tcp Port</b> |                                                       |
| @ 2023 Rice Lake Weighing Systems | 682 Synergy           | 10.2.45.145       | 10              | Delete<br>Scales<br><b>O</b> Details<br><b>凶</b> Edit |
|                                   | 682 Synergy           | 10.2.46.145       | 9               | Delete<br><b>O</b> Details<br><b>凶 Edit</b><br>Scales |
|                                   | 682 Synergy           | 10.2.47.145       | 8               | Delete<br><b>凶</b> Edit<br>Scales<br><b>O</b> Details |

*Figure 6-21. Scales Button*

- 3. The Indicator Scales pages displays.
- 4. Select the **Remote Display** button for the remote display that requires change.

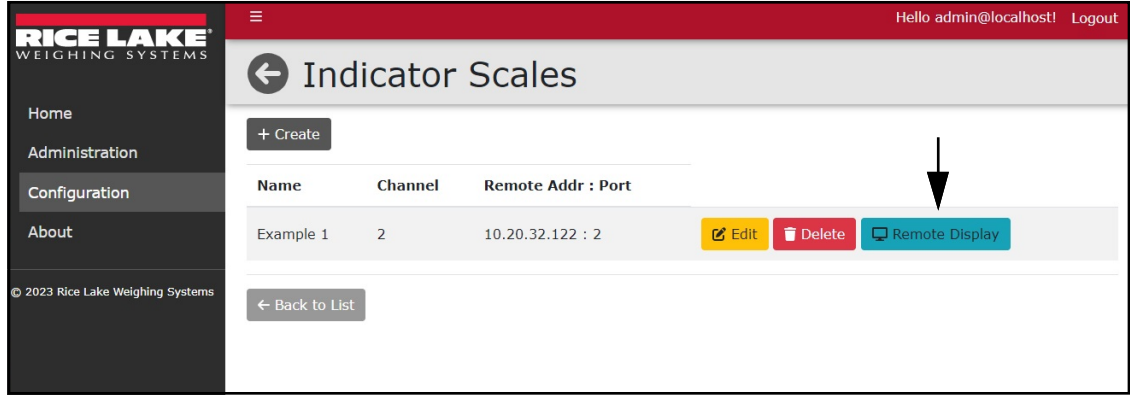

*Figure 6-22. Edit Button*

- 5. The Edit Remote Display pop-up window appears.
- 6. Edit parameters as required.
- 7. Select **Save** to apply changes.

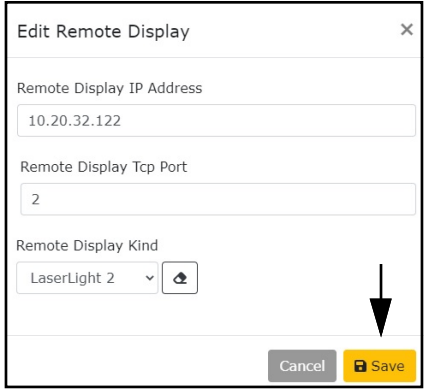

*Figure 6-23. Edit Page*

8. The previous page displays.

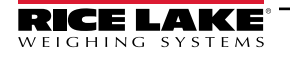

## <span id="page-41-0"></span>**6.7 Delete Indicators, Scales and Remote Displays**

The Delete function removes and Indicator or a Scale from the system. A erase function is provided for remote displays, this provides an end result similar to a delete function.

#### <span id="page-41-1"></span>**6.7.1 Delete Indicators**

- 1. Select Indicators from the Configuration menu. The Indicators page displays.
- 2. Select the **Delete** button associated with the Indicator that requires deletion.

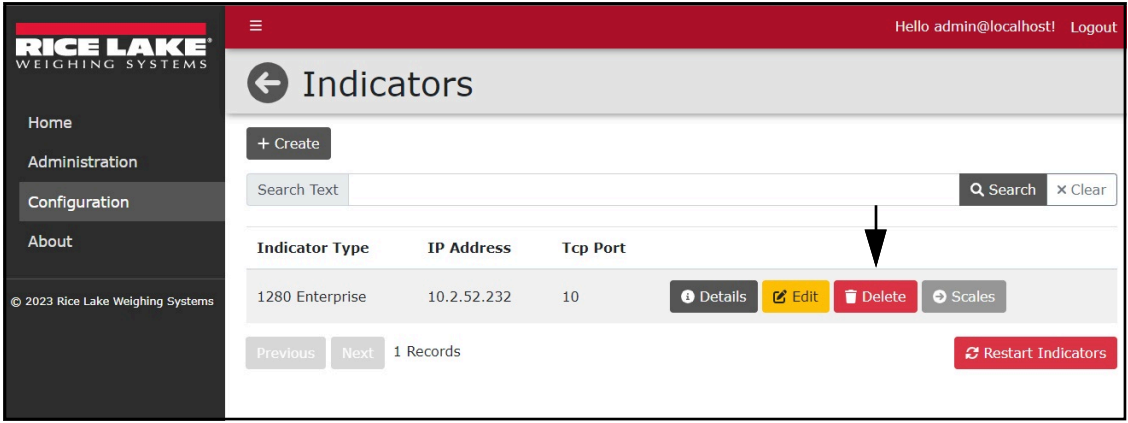

*Figure 6-24. Delete Button*

- 3. The Delete Indicator page displays.
- 4. Select **Delete** to confirm.

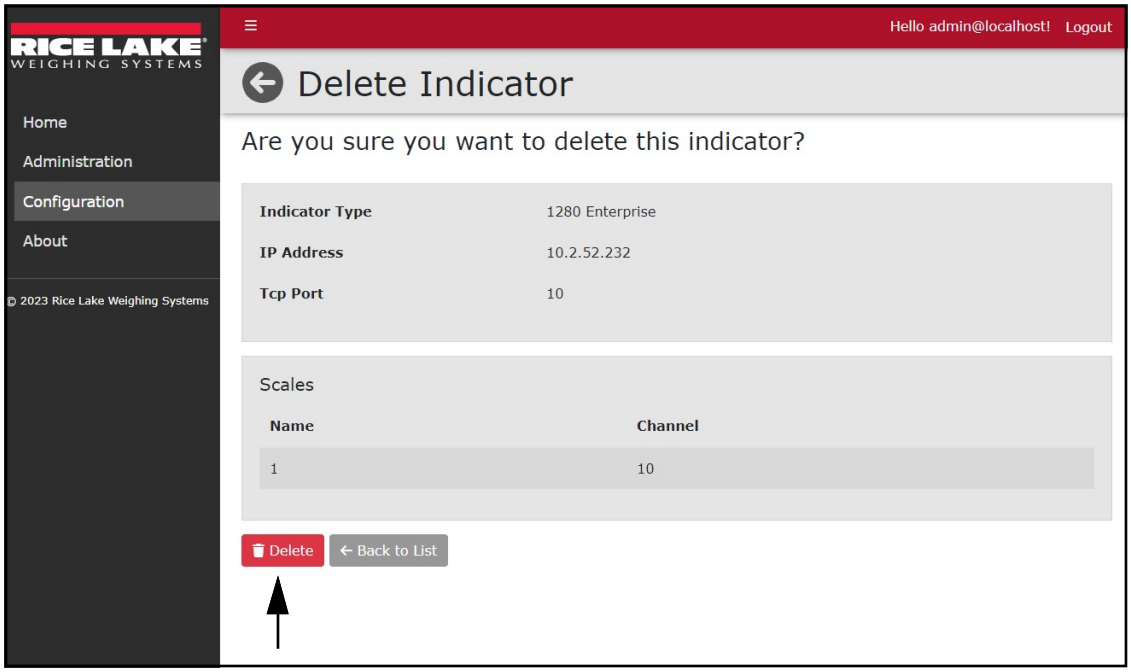

*Figure 6-25. Delete Page*

5. The Indicators page displays with the indicator removed.

#### <span id="page-42-0"></span>**6.7.2 Delete Scales**

- 1. Select Indicators from the Configuration menu. The Indicators page displays.
- 2. Select **Scales** for the indicator that contains a scale requiring deletion.

|                                   | Ξ                     |                   |                 | Hello admin@localhost!<br>Logout                      |
|-----------------------------------|-----------------------|-------------------|-----------------|-------------------------------------------------------|
| WEIGHING SYSTEMS                  | <b>G</b> Indicators   |                   |                 |                                                       |
| Home                              | + Create              |                   |                 |                                                       |
| Administration                    |                       |                   |                 |                                                       |
| Configuration                     | Search Text           |                   |                 | Q Search<br>x Clear                                   |
| About                             | <b>Indicator Type</b> | <b>IP Address</b> | <b>Tcp Port</b> |                                                       |
| @ 2023 Rice Lake Weighing Systems | 682 Synergy           | 10.2.45.145       | 10              | <b>M</b> Edit<br>Delete<br>Scales<br><b>O</b> Details |
|                                   | 682 Synergy           | 10.2.46.145       | 9               | Delete<br><b>凶 Edit</b><br>Scales<br><b>O</b> Details |
|                                   | 682 Synergy           | 10.2.47.145       | 8               | <b>M</b> Edit<br>Delete<br><b>O</b> Details<br>Scales |

*Figure 6-26. Scales Button*

- 3. The Indicator Scale page displays.
- 4. Select the **Delete** button for scale that requires removal.

| ⊐                                 | ≡              |                |                           | Hello admin@localhost! Logout                 |
|-----------------------------------|----------------|----------------|---------------------------|-----------------------------------------------|
| WEIGHING SYSTEMS                  |                |                | <b>G</b> Indicator Scales |                                               |
| Home                              | $+$ Create     |                |                           |                                               |
| Administration                    |                |                |                           |                                               |
| Configuration                     | <b>Name</b>    | <b>Channel</b> | <b>Remote Addr: Port</b>  |                                               |
| About                             | Example 1      | $\overline{2}$ | 10.20.32.122:2            | Delete<br>Remote Display<br>$\mathbb{Z}$ Edit |
| C 2023 Rice Lake Weighing Systems | ← Back to List |                |                           |                                               |

*Figure 6-27. Delete Button*

- 5. The Remove Scale page displays.
- 6. Select **Delete** to confirm.

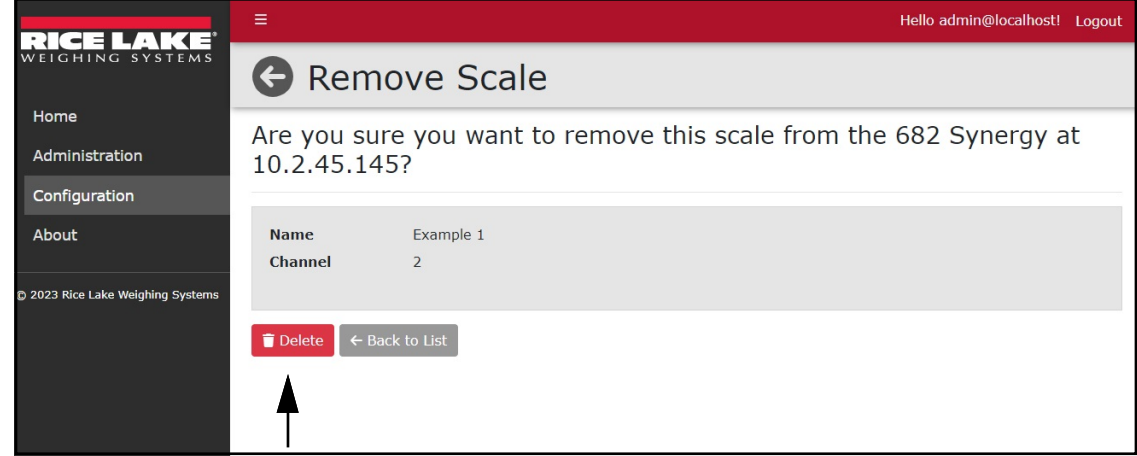

*Figure 6-28. Remove Scale Page*

7. The Indicator Scales page displays with the scale removed.

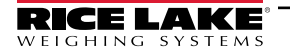

#### <span id="page-43-0"></span>**6.7.3 Delete Remote Displays**

The Edit Remote Displays pop-up windows provides an erase function that removes all parameters values from a configured remote display. If save is selected after the erase button, the remote display configuration is removed from a scale.

- 1. Select Indicators from the Configuration menu. The Indicators page displays.
- 2. Select **Scales** for the indicator that contains a remote display requiring removal. The Indicator Scales page displays.
- 3. Select **Remote Display** from the scale that requires it removal.

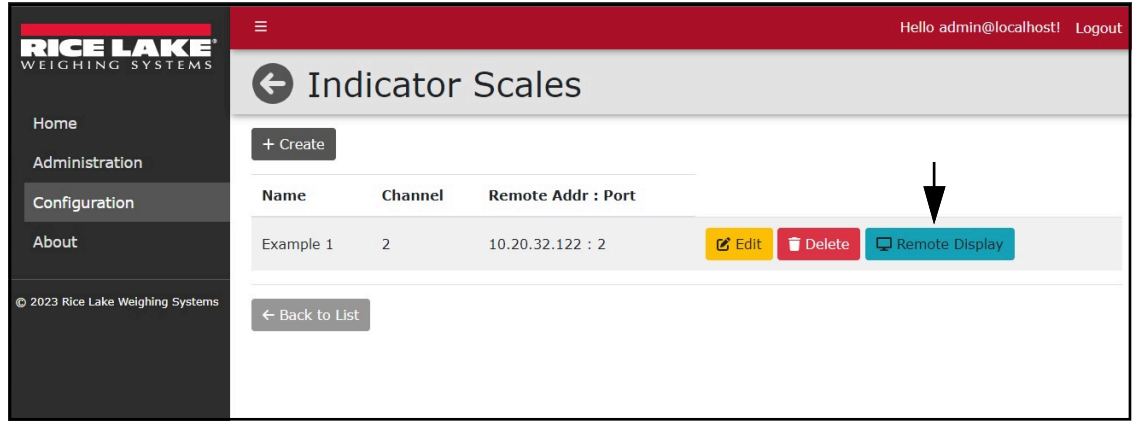

*Figure 6-29. Delete Button*

- 4. The Edit Remote Display page displays.
- 5. Select the **Erase** button to remove the IP Address and change the Tcp Port value to 0.
- 6. Select **Save** to apply the changes.

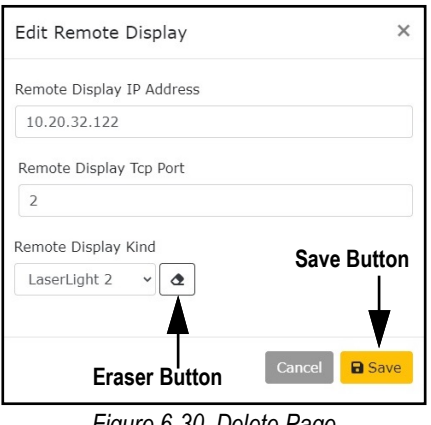

*Figure 6-30. Delete Page*

7. The Indicator Scales page displays with the remote display configuration removed.

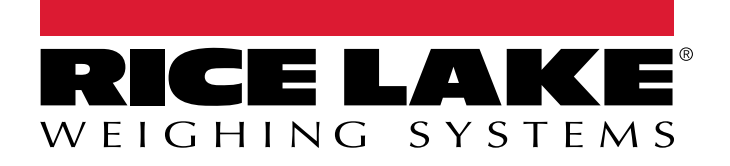

© Rice Lake Weighing Systems Content subject to change without notice.

230 W. Coleman St. • Rice Lake, WI 54868 • USA<br>U.S. 800-472-6703 • International +1 715-234-9171 U.S. 800-472-670-670-472-670-472-670-472-670-472-670-472-670-472-670-472-670-472-670-472-670-472-670-472-670-4

July 15, 2024 **www.ricelake.com PN 219460 Rev B**